# **Guia do Usuário do Library Part Maker 22**

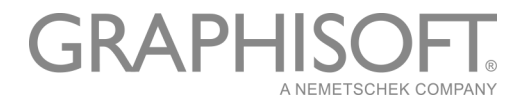

# **GRAPHISOFT®**

Visite o site da GRAPHISOFT em *[www.graphisoft.com](http://www.graphisoft.com)* para informações sobre a distribuição local e a disponibilidade do produto.

# **Guia do Usuário do Library Part Maker 22**

Copyright © 2018 GRAPHISOFT, todos os direitos reservados. É proibida a reprodução, citação ou tradução sem autorização prévia expressa por escrito.

# **Marcas Registradas**

O ARCHICAD® é uma marca registrada da GRAPHISOFT. Todas as outras marcas são propriedade dos respectivos titulares.

A Graphisoft UK gostaria de agradecer a todos os participantes por suas valiosas contribuições para este lançamento adicional do Library Part Maker para o ARCHICAD no Reino Unido e na Irlanda.

Agradecimentos especiais ao GRAPHISOFT Library Part Maker Team.

Rob Kalocay Gerente Técnico e de Produto para o Reino Unido e a Irlanda

# **Conteúdos**

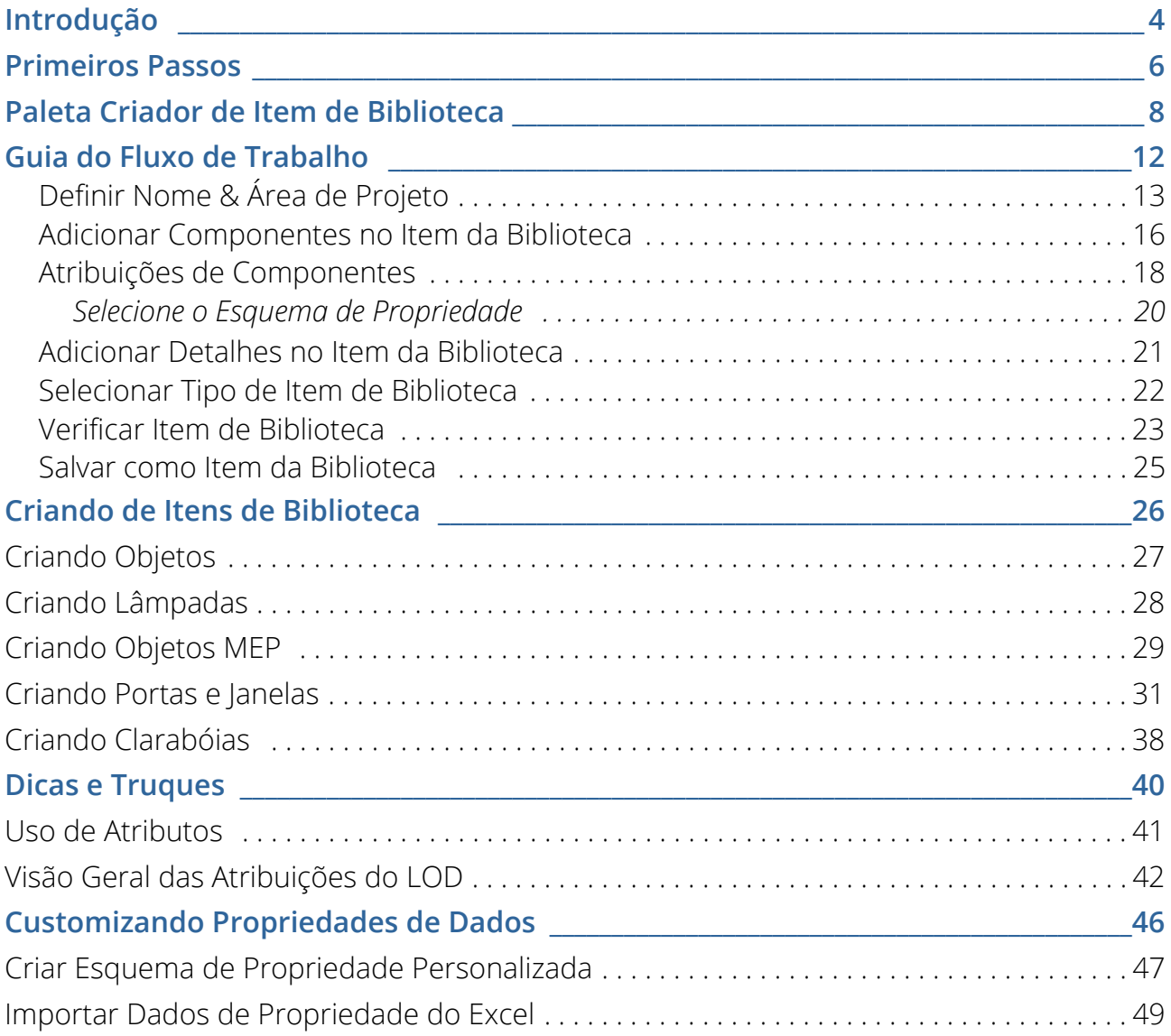

# <span id="page-3-0"></span>**Introdução**

Para ajudar os nossos clientes, a GRAPHISOFT desenvolveu o Library Part Maker (LPM), uma extensão do ARCHICAD que simplifica e agiliza a criação de itens de biblioteca personalizados, baseadas na GDL.

A Library Part Maker centra-se na entrega do 'I' do BIM (Modelagem da Informação da Construção), em conformidade com os padrões da indústria<sup>1</sup>. A Extensão usa uma abordagem baseada em dados, preservando a liberdade do usuário em projetar. Isso complementa fortemente o foco da GRAPHISOFT em dar liberdade de projetar: dando aos arquitetos a capacidade de criar virtualmente qualquer coisa.

## **Conceito de Item da Biblioteca BIM**

O conceito de Item da Biblioteca BIM baseia-se no fornecimento de informações de construção de maneira confiável. Todos os componentes do Item da Biblioteca, como Símbolo 2D, Representação 3D e, especialmente, estrutura de dados de informações, devem ser sincronizados. Assim, as alterações nos Símbolos 2D e/ou Modelos 3D devem ser refletidas nas estruturas de dados de informação do Item da Biblioteca e vice-versa. Embora a tecnologia GDL suporte essa abordagem, a sua implementação requer habilidades avançadas de programação GDL que podem tornar a manutenção e a redistribuição inviáveis.

O fluxo de trabalho do Library Part Maker é baseado no uso de ferramentas padrões 2D e 3D do ARCHICAD, eliminando completamente a necessidade de qualquer conhecimento de programação GDL.

A abordagem do LPM foca em produtos manufaturados da 'vida real', nos quais a geometria e a informação estão firmemente ligadas (por exemplo, certo tipo de produto tem sempre um número de código de barras único). Também, o LPM permite em modelos paramétricos 2D/3D (baseado no LOD) e CAD paramétrico (baseado no atributo do ARCHICAD), símbolos 2D e modelos 3D. Além disso, o LPM simplifica muito a criação e o projeto de aberturas de Portas/Janelas complexas no ARCHICAD.

## **Escopo**

A versão atual do LPM fornece ferramentas para criar os seguintes tipos de Item da Biblioteca GDL:

- Objeto Genérico
- Janela
- Porta
- Claraboia
- Lâmpada

<sup>1.</sup>como, por exemplo, o BS8541-1/2/3 no Reino Unido

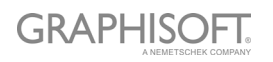

– Item de Biblioteca MEP (funciona plenamente com a Biblioteca MED 22 e com o Modelador MEP da GRAPHISOFT. O Modelador MEP é uma extensão separada para o ARCHICAD, sujeita a licenciamento adicional)

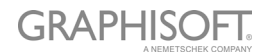

# <span id="page-5-0"></span>**Primeiros Passos**

## **Instalação**

Por favor, observe que o Library Part Maker requer a Biblioteca do ARCHICAD 22 Library Atualização 1 instalado em seu computador.

- 1. Feche todas as instâncias em execução do ARCHICAD
- 2. Execute o pacote do Instalador.
- 3. Reinicie o ARCHICAD.
- 4. A partir da caixa de diálogo Novo Projeto, escolha o template Library Part Maker Template 22.

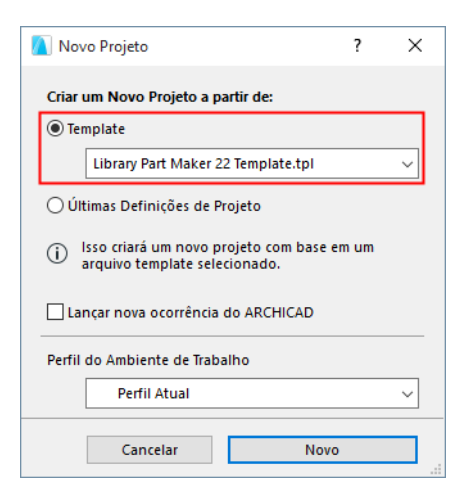

# **Templates**

O template ARCHICAD local padrão pode ser usado com o Library Part Maker. Além disso, dois templates especializados são fornecidos com o LPM:

- **Template LPM 22:** Contém exemplos de elementos da biblioteca LPM (sem elementos MEP).
- **LPM MEP Template 22:** Contém exemplos de elementos da biblioteca LPM (incluindo elementos MEP). Utilize este template se você também estiver usando o MEP Modeler.

Para usar um template, inicie um novo projeto no ARCHICAD e procure a pasta de templates disponíveis (pasta Defaults\ARCHICAD).

# **Migração**

O LPM para o ARCHICAD 22 remove a funcionalidade baseada em camadas de versões anteriores do LPM (ARCHICAD 19 e 20) e a substitui pelo conceito baseado em Atribuição. Esse conceito remove a organização rígida de elementos por camadas, um processo que pode ser propenso a erros e altamente dependente do Template LPM.

O novo fluxo de trabalho é baseado na Paleta de Item de Biblioteca atualizada e integrada.

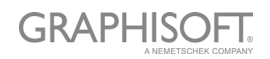

Qualquer conteúdo criado pelo LPM antes do ARCHICAD 22 será automaticamente migrado para as atribuições apropriadas. Esses elementos podem ser movidos livremente para qualquer vegetal.

A criação de acessórios, Puxadores e Venezianas, como Tipos separados foi descontinuada. Estes Itens da Biblioteca são cobertas por uma funcionalidade padrão do ARCHICAD em **Arquivo > Bibliotecas e Objetos > Salvar Seleção Como**.

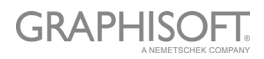

# <span id="page-7-0"></span>**Paleta Criador de Item de Biblioteca**

Todos os comandos necessários para criar um Item de Biblioteca estão agora disponíveis em uma única paleta do Library Part Maker.

*Consulte [Fluxo de Trabalho Num Relance](#page-11-1).*

## **Abrir a Paleta Library Part Maker**

Abra a paleta usando um desses comandos:

- Modelagem > Extras de Modelagem > Library Part Maker
- Janelas > Paletas > Library Part Maker

### **Seleção e Realce**

Use os ícones da Paleta para ajudá-lo a identificar e selecionar Itens da Biblioteca e componentes específicos:

### <span id="page-7-1"></span>**Zoom em uma Área de Projeto**

- 1. Selecione um nome de Item da Biblioteca no pop-up.
- 2. Clique no botão Zoom para ampliar a Área de Projeto na Planta Baixa

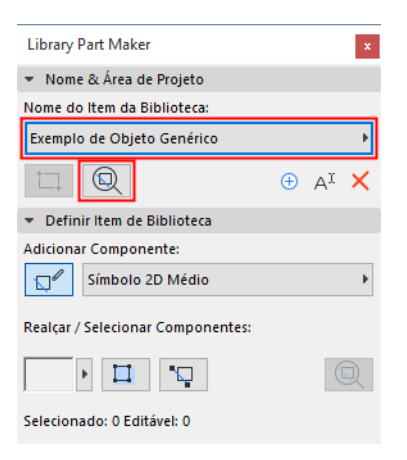

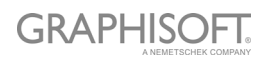

#### **Selecionar Componentes por Tipo**

- 1. Selecione um Tipo de Componente, a partir do menu pop-up (p.ex. Símbolo 2D em Planta de Teto Refletido)
- 2. Clique no botão **Selecionar Componentes**.

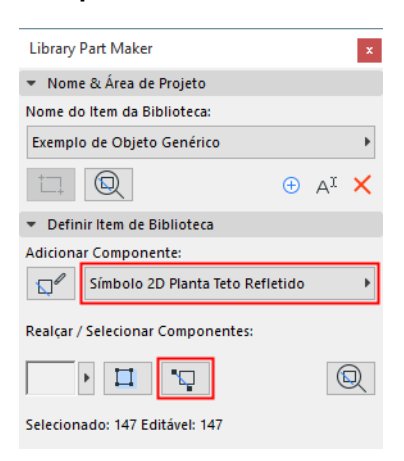

Todos os Componentes desse tipo são agora selecionados na Planta.

#### <span id="page-8-0"></span>**Realçar Componentes por Tipo**

- 1. Selecione um tipo de componente, a partir do menu pop-up (p.ex. Modelo 3D Completo)
- 2. Clique no botão de alternância **Realçar Componentes**.

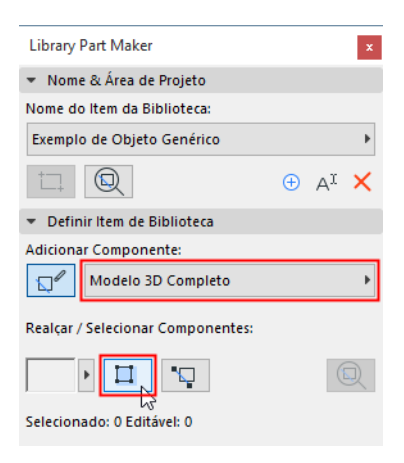

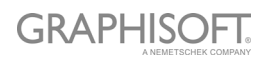

Todos os Componentes do tipo selecionado agora estão realçados na planta.

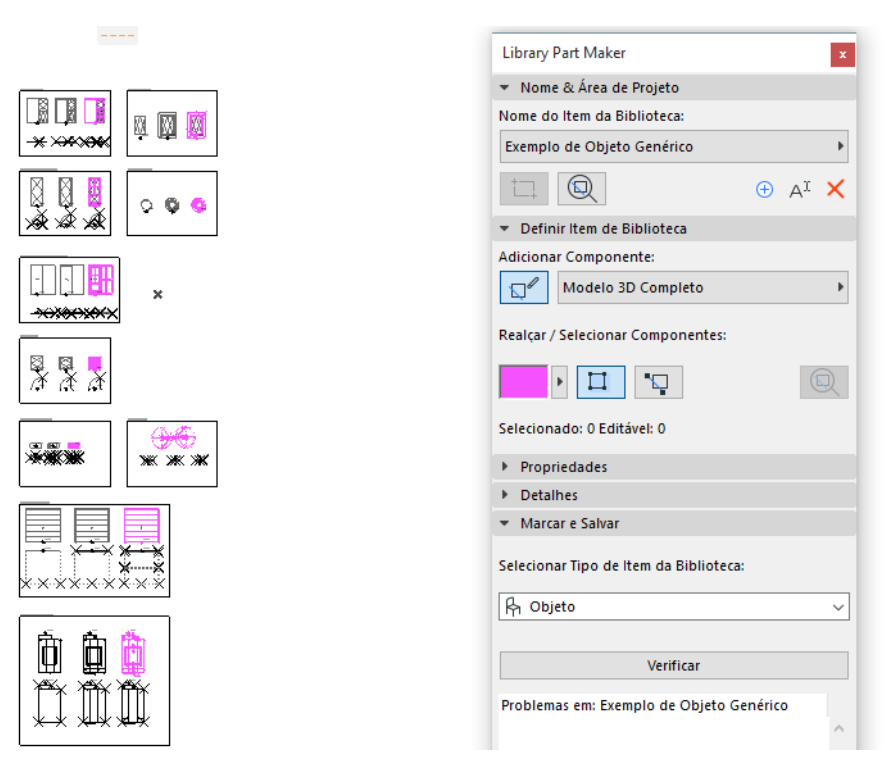

Para remover o realce, clique no botão **Realçar Componentes** novamente.

### <span id="page-9-0"></span>**Realçar Componentes Não Atribuídos**

- Selecione o Tipo de Componente Não Atribuído no pop-up
- Clique no botão de alternância **Realçar Componentes**.

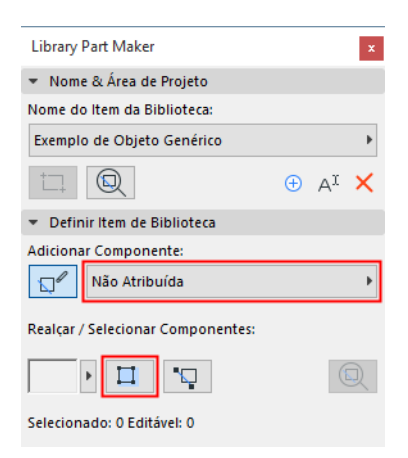

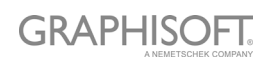

Todos os componentes da planta que não estiverem atribuídos a um tipo agora estão realçados.

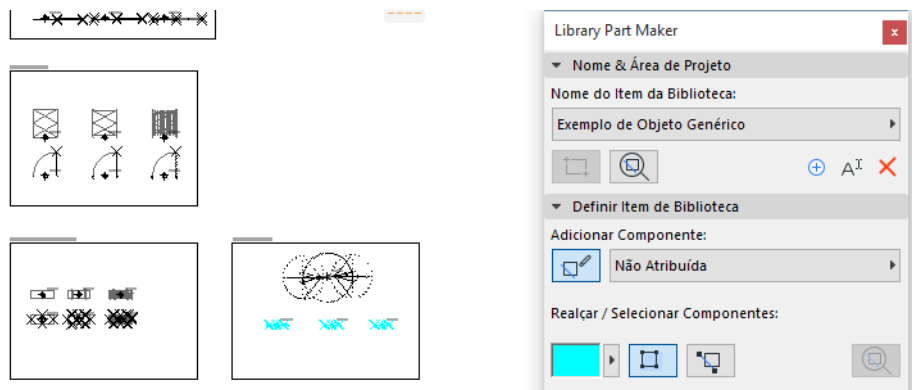

Para remover o realce, clique no botão **Realçar Componentes** novamente.

#### **Definir Cores de Realce**

Clique no pop-up ao lado da visualização do Realce para acessar sua interface de definições de cores. Você pode definir uma cor separada para componentes não atribuídos, assim como Transparência (isso é útil na janela 3D).

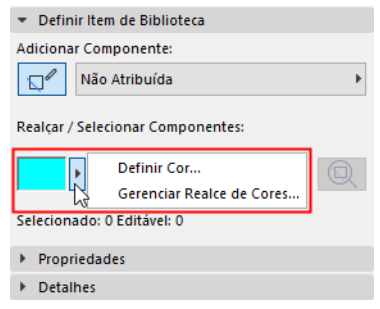

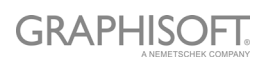

# <span id="page-11-0"></span>**Guia do Fluxo de Trabalho**

## <span id="page-11-1"></span>**Fluxo de Trabalho Num Relance**

Use os controles da Paleta Item da Biblioteca da parte de cima até embaixo para projetar seu novo Item da Biblioteca.

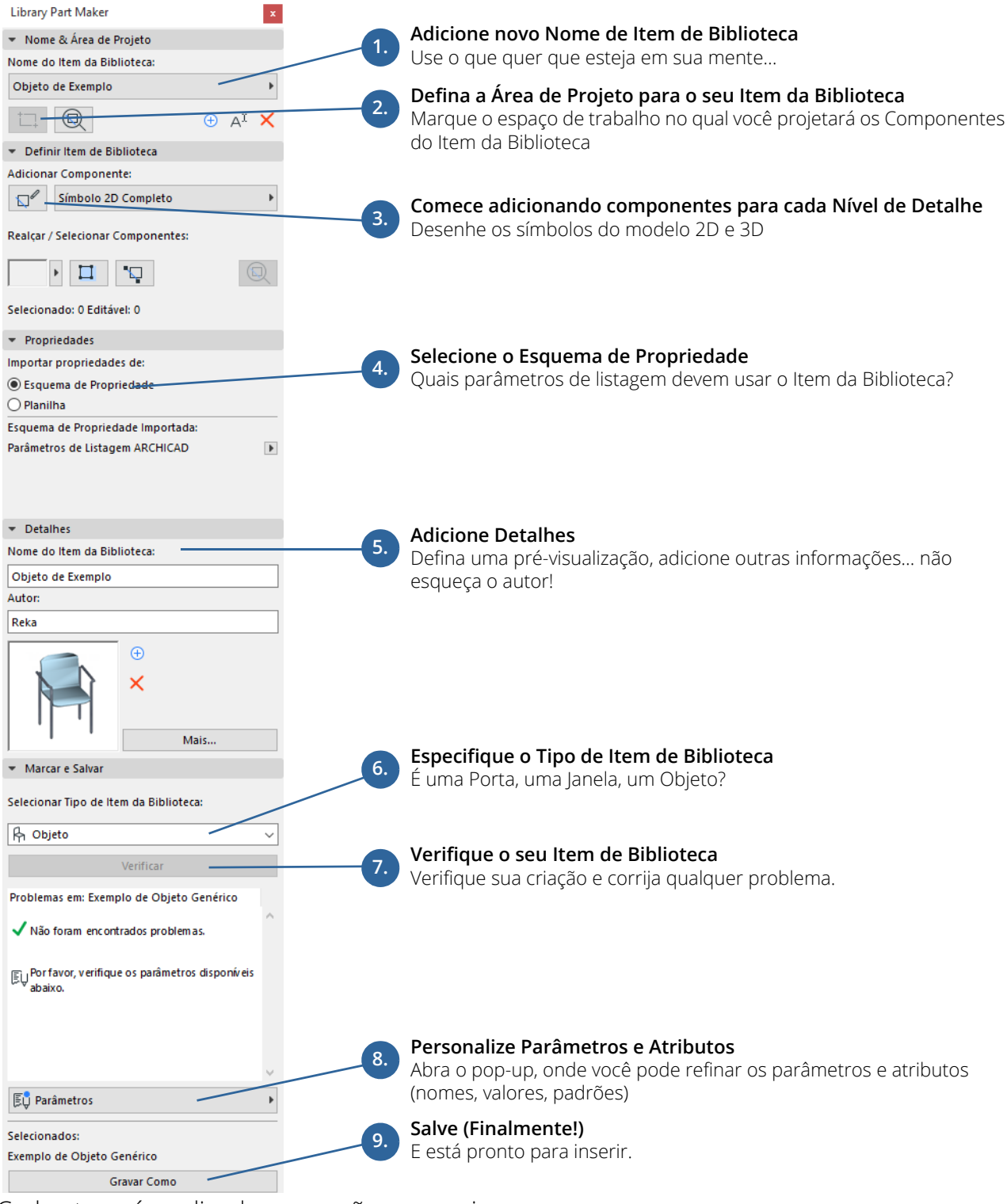

Cada etapa é explicada nas seções a seguir.

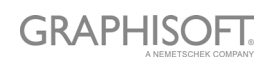

# <span id="page-12-0"></span>**Definir Nome & Área de Projeto**

O primeiro passo é criar um Nome do Item da Biblioteca e desenhar sua Área de Projeto na Planta Baixa.

- 1. Na paleta Library Part Maker, faça um dos seguintes procedimentos:
	- Clique no sinal +.
	- No pop-up LibPart Name, escolha **Adicionar Novo Nome do Item da Biblioteca.**

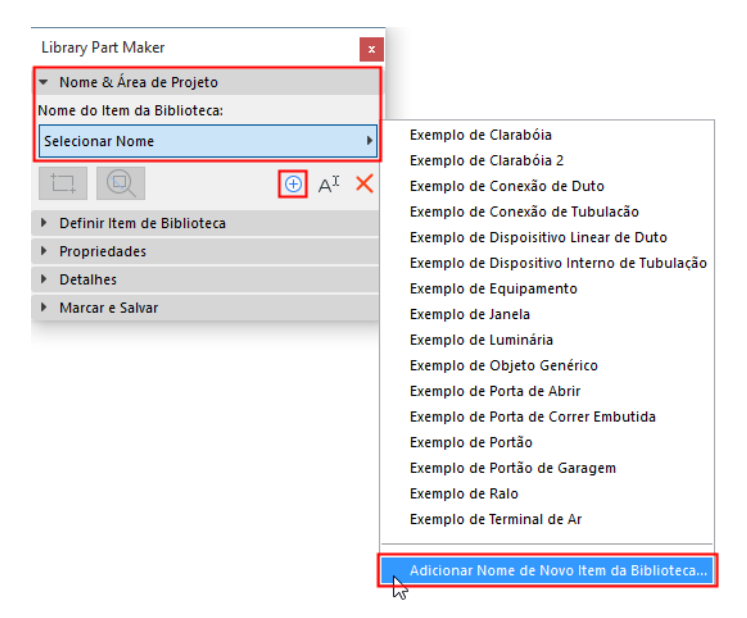

- 2. Na caixa de diálogo que aparece, atribua um nome.
- 3. Clique em **Marcar Área de Projeto**.

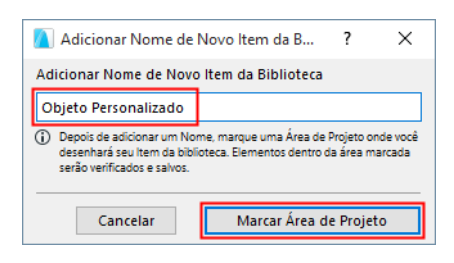

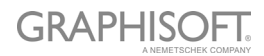

4. Clique na Planta Baixa para desenhar um quadro de Área de Projeto. O nome é exibido ao lado do quadro automaticamente.

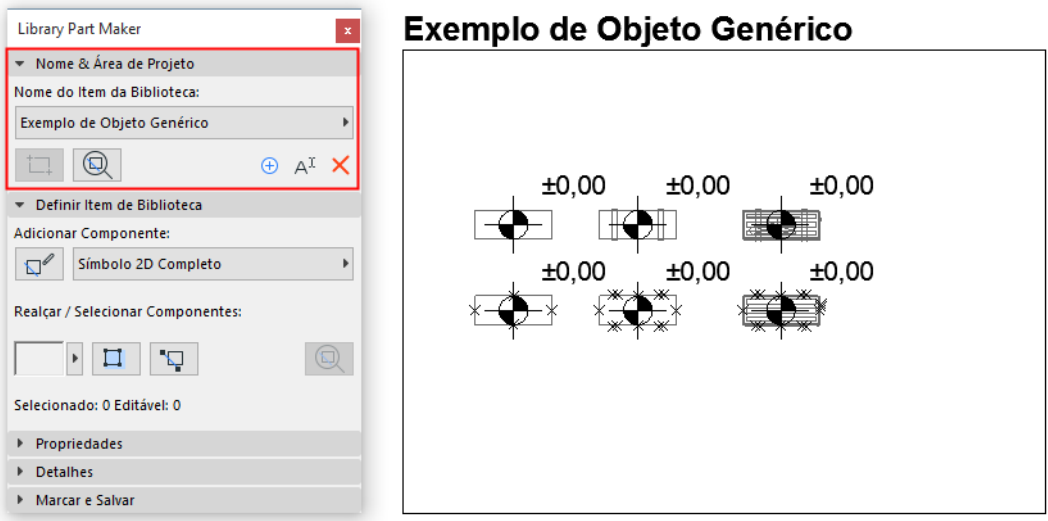

Você também pode criar novas Áreas de Projeto copiando e colando uma Área de Projeto existente (por exemplo, em uma matriz). Cada cópia recebe automaticamente um novo nome e é listada separadamente no pop-up da Paleta.

## **O que é uma Área de Projeto?**

- A Área de Projeto contém os elementos 2D e 3D (componentes) que constituem o Item da Biblioteca. A Área de Projeto agrupa esses componentes e seus atributos, além de preservar todas as modificações feitas ao longo do processo.
- A Área de Projeto pode ser adicionada antes ou depois de ser criado o atual Item da Bibliotecal.
- A função Verificar e Salvar considera o conteúdo atual da Área de Projeto ao verificar a validade do item da biblioteca.
- A desmarcação da Área de Projeto ou de qualquer uma das suas partes não resultará em mudanças perdidas.

*Consulte também [Zoom em uma Área de Projeto](#page-7-1).*

## **Adicionar Nova Área de Projeto**

Se o Quadro de Área de Projeto for apagado, o Nome do Item da Biblioteca ainda estará disponível na paleta, mas você não poderá salvá-lo: quando você executar uma verificação, receberá um aviso.

Para desenhar uma nova Área de Projeto, clique no ícone **Adicionar Área de Projeto** e a desenhe novamente.

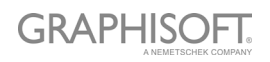

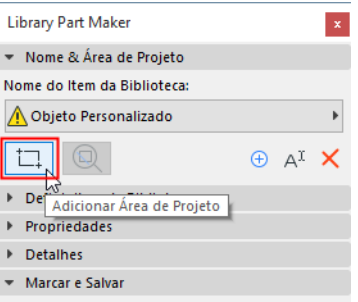

## **Renomear Item de Biblioteca**

Faça um dos seguintes procedimentos:

- Edite o nome do Item da Biblioteca diretamente na Planta
- Clique em **Renomear** na paleta.

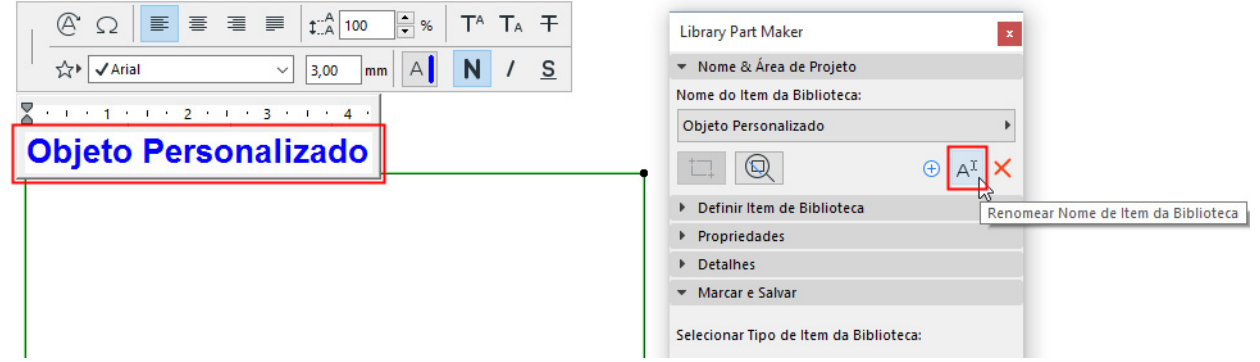

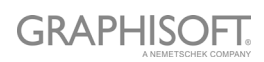

# <span id="page-15-0"></span>**Adicionar Componentes no Item da Biblioteca**

Dentro da Área de Projeto, use as ferramentas 2D e 3D para desenhar os componentes do Item da Biblioteca.

**Nota:** Para focar em uma determinada Área de Projeto na Planta, use a função Zoom da Paleta LPM: *consulte [Zoom em uma Área de Projeto](#page-7-1)*.

Os exemplos de Templates LPM contêm os componentes do modelo 3D na linha superior (com LOD aumentando da esquerda para a direita) e os símbolos 2D na linha inferior.

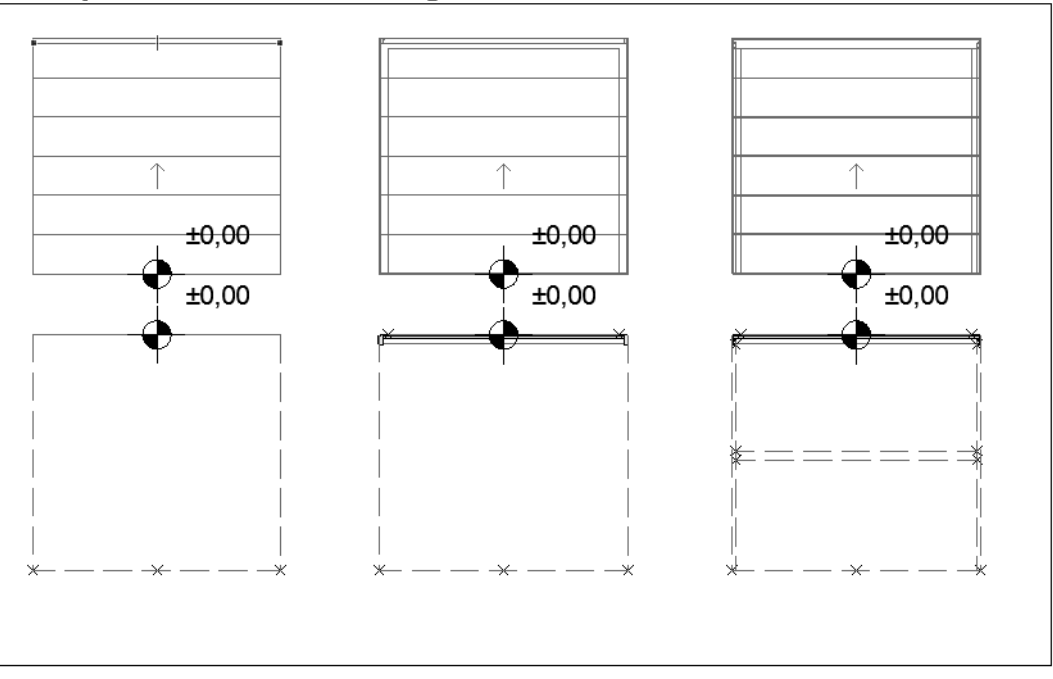

#### Exemplo de Portão de Garagem

## **Princípios de Projeto para Símbolos 2D**

– Desenhe o(s) símbolo(s) 2D usando qualquer ferramenta do ARCHICAD 2D (exceto Ferramenta Texto).

Para uma porta/janela, a orientação do símbolo 2D deve estar alinhada com o eixo horizontal (x). A face externa da abertura deve estar voltada para cima (Consulte *[Exemplos de Nível de Detalhe de Símbolo 2D](#page-43-0)*).

- Use a Ferramenta Ponto Quente para definir Pontos Quentes 2D personalizados (válido somente para símbolos 2D)
- Atribua uma origem de conteúdo para cada componente (Consulte *[Defina Origens do](#page-16-0)  [Componente \(Coloque Cotas de Nível\)](#page-16-0)*
- Quaisquer Itens da Biblioteca usados nos seus símbolos 2D devem ser explodidos para primitivos 2D (linhas, arcos, polilinhas etc.)

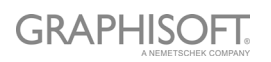

## <span id="page-16-0"></span>**Defina Origens do Componente (Coloque Cotas de Nível)**

Para cada componente (Símbolo 2D e Modelo 3D), use a Ferramenta Cota de Nível para inserir uma Origem ao Conteúdo. Isso é usado para alinhar o conteúdo do Símbolo 2D e Modelo 3D quando o Item da Biblioteca for salvo.

A origem pode ser colocada em qualquer posição desde que esteja alinhada com outras origens do componente. A abordagem recomendada é colocar a origem no centro de um objeto ou (no caso de símbolos 2D e modelos 3D irregulares) na sua caixa delimitadora.

A origem deve ser atribuída a um tipo de componente para cada símbolo 2D e modelo 3D usado.

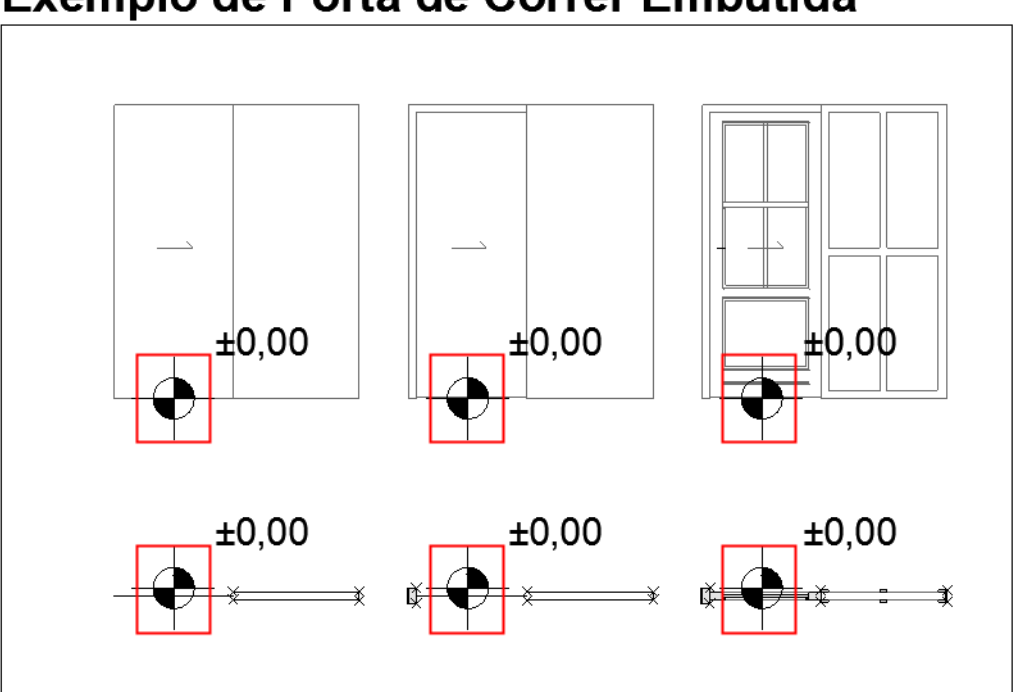

# **Exemplo de Porta de Correr Embutida**

*Consulte [Origens de Componentes Porta/Janela.](#page-30-1)*

# <span id="page-17-0"></span>**Atribuições de Componentes**

Para cada componente, atribua seu Nível de detalhe (LOD) usando o pop-up Tipo de Componente na Paleta LPM. Cada tipo indica uma representação 2D ou 3D em um determinado nível de detalhe:

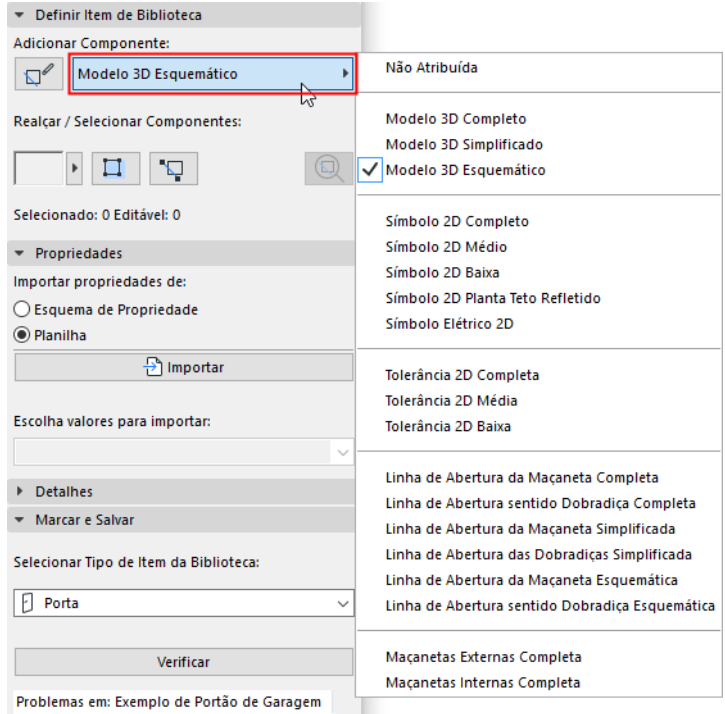

### *Consulte também [Realçar Componentes por Tipo.](#page-8-0)*

Depois que o Item da Biblioteca é salvo e colocado, essas representações de LOD atribuídas podem ser controladas para cada instância inserida - seja a partir do Diálogo Definições ou nas Opções de Visualização do Modelo do ARCHICAD.

É possível pular a definição do LOD para alguns componentes; esses componentes têm uma definição de "Não Atribuído". (Quando você ativa o Item da Biblioteca, você recebe um aviso que os componentes não estão atribuídos, mas ainda assim pode salvá-lo.) Quando colocados, tais Itens da Biblioteca usarão apenas a representação definida. No entanto, esta prática não é recomendada, pois pode levar a representações 2D/3D inesperadas do Item da Biblioteca na documentação e visualizações dos modelos 3D, em determinadas definições de escala ou Opções de Visualização do Modelo.

*Consulte também [Realçar Componentes Não Atribuídos.](#page-9-0)*

### **Adicionar Componentes Usando o Tipo Atual**

Para criar múltiplos componentes com um determinado tipo de Componente:

- 1. Escolha o tipo de Componente desejado no pop-up (p.ex. Símbolo 2D Completo)
- 2. Clique no botão de alternância **Iniciar/Parar a Adição de Componentes**.

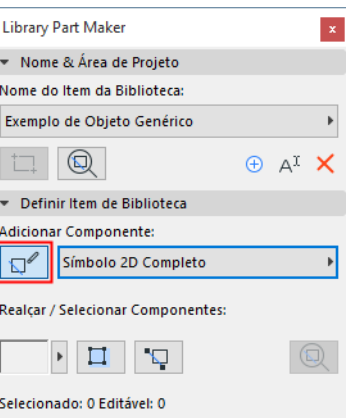

Todos os componentes que você adicionar agora serão automaticamente atribuídos ao tipo atual de Componente, até que você clique na alternância novamente.

# **Atribuições para Componentes de Símbolo 3D**

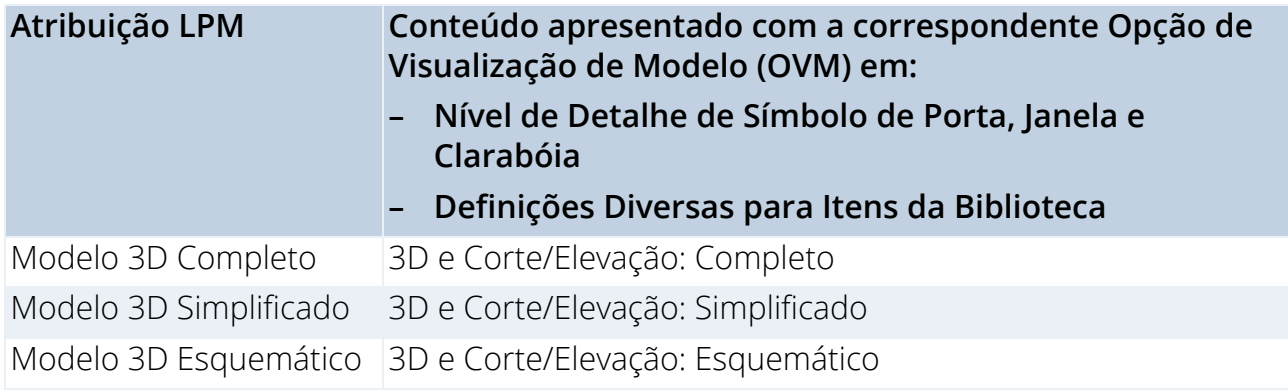

## **Atribuições para Componentes de Símbolo 2D**

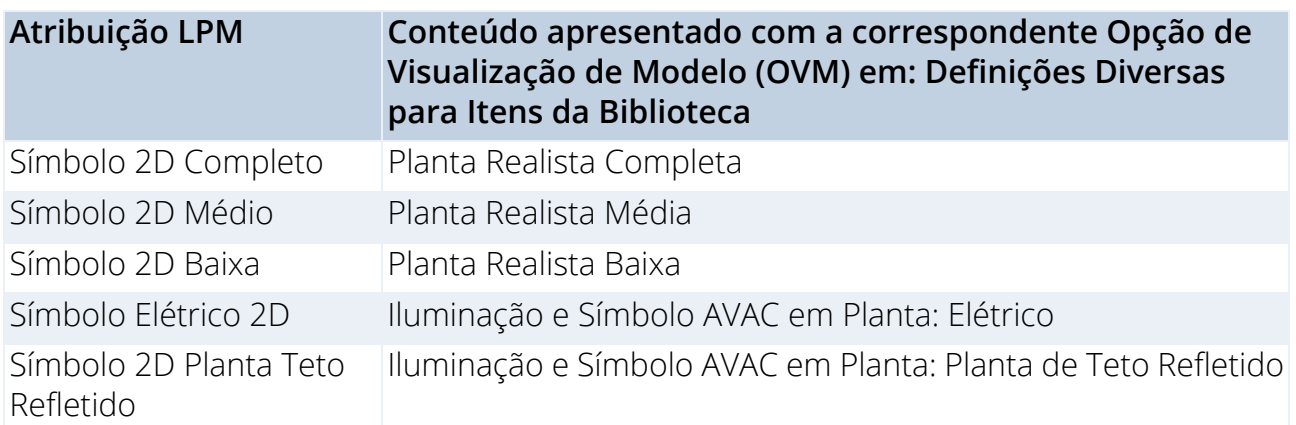

Observe que as atribuições da Planta Elétrica 2D e Teto Refletido são ignoradas para objetos MEP.

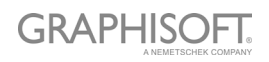

# <span id="page-19-0"></span>**Selecione o Esquema de Propriedade**

O novo Item da Biblioteca deve incluir um conjunto de propriedades de listagem. Estas propriedades de listagem estarão disponíveis na área de Descrições (painel Definições Personalizadas) no Diálogo Definições do item salvo da Biblioteca.

Para definir as propriedades de listagem do Item da Biblioteca:

No painel Propriedades, selecione uma opção para definir as propriedades de listagem do Item da Biblioteca:

- Esquema de Propriedade
- Planilha

### **Esquema de Propriedade Padrão**

Para preencher a lista de objetos recém-criados, o Library Part Maker usa o "esquema do ARCHICAD Parâmetros de Listagem" como padrão.

Se o seu modelo inclui outros esquemas internos, você também pode escolher entre estes.

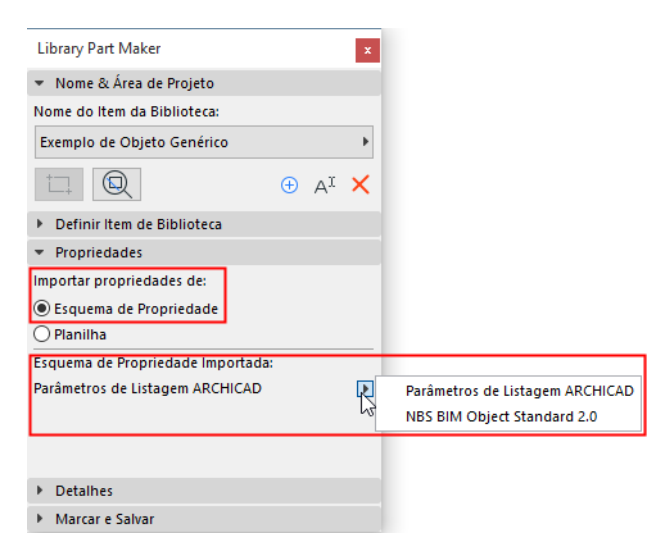

- Você pode criar qualquer esquema de parâmetro personalizado.
- Um esquema personalizado junto com valores definidos pode ser importado diretamente de uma planilha do Excel.

*Consulte [Customizando Propriedades de Dados](#page-45-0) para detalhes sobre como criar ou importar um esquema personalizado.*

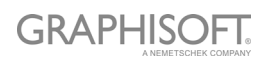

# <span id="page-20-0"></span>**Adicionar Detalhes no Item da Biblioteca**

No painel Detalhes, inclua autoria opcional e outros metadados (Autor, Licença, Senha para bloqueio de script, Imagem de visualização, Descrição e Palavras-chaves).

Clique em **Mais** para abrir a caixa de diálogo **Alterar Detalhes**, com todas as opções disponíveis.

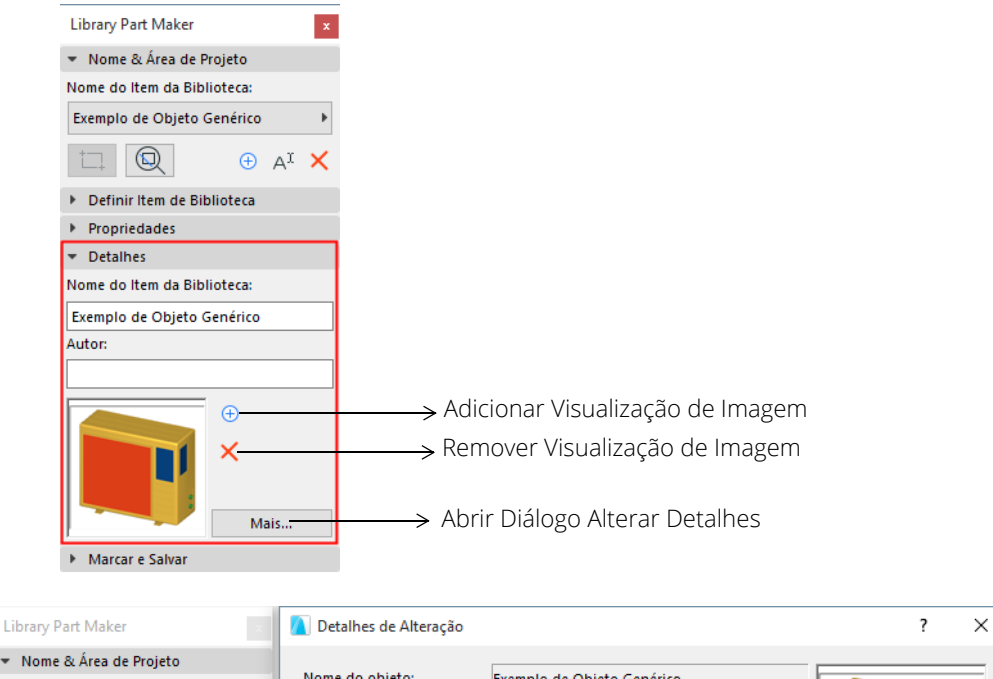

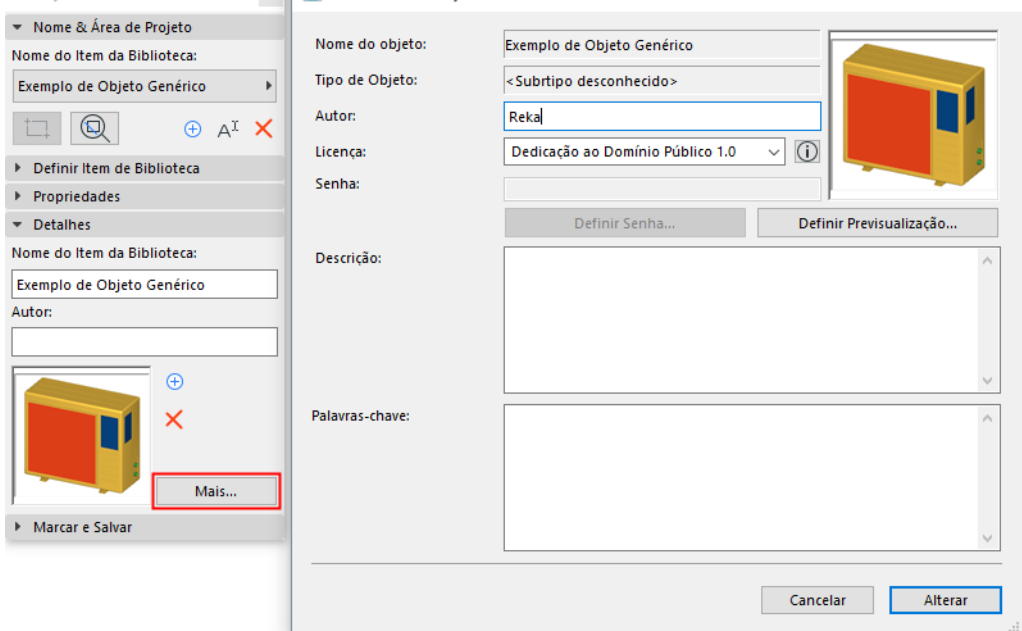

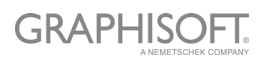

# <span id="page-21-0"></span>**Selecionar Tipo de Item de Biblioteca**

No painel Verificar e Salvar Item de Biblioteca:

Selecione uma opção do menu pendente **Selecionar Tipo de Item de Biblioteca**.

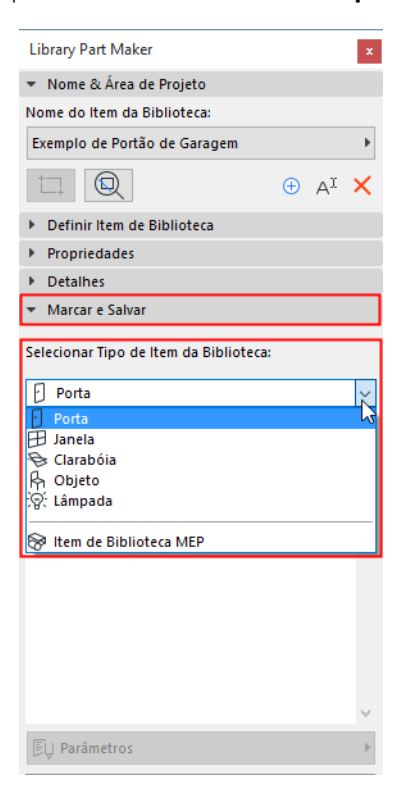

Se você escolher o Item de Biblioteca MEP, aparecerá um pop-up adicional: Você deverá especificar ainda mais o tipo de MEP.

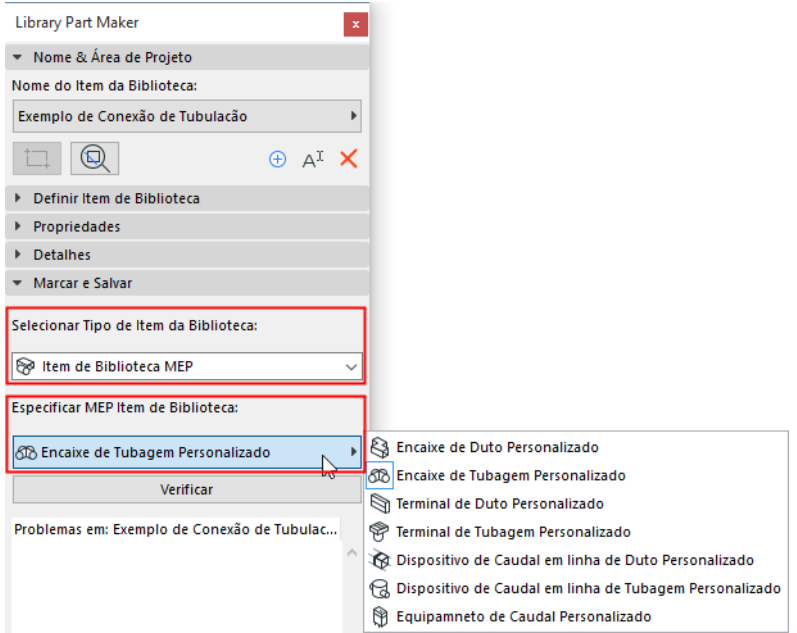

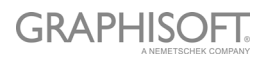

# <span id="page-22-0"></span>**Verificar Item de Biblioteca**

Você não pode salvar o Item de Biblioteca Atual até que você verifique o mesmo.

No painel Verificar e Salvar Item de Biblioteca, pressione **Verificar**.

A verificação é executada na Área de Projeto do Nome do Item de Biblioteca selecionado.

## **Revisão de Problemas**

Revise os problemas exibidos (alertas, avisos) que podem afetar ou impedir o salvamento de Item da Biblioteca. Corrija quaisquer problemas que estejam exibidos.

- **Marca de verificação verde:** Não foram encontrados problemas. Revise os parâmetros e então salve.
- **Aviso amarelo:** Este aviso chama sua atenção para uma anomalia, mas isso não impede que você salve o Item da Biblioteca. Revise os parâmetros e então salve.
- **Aviso Vermelho:** Este é um erro que deve ser corrigido antes que você continue.

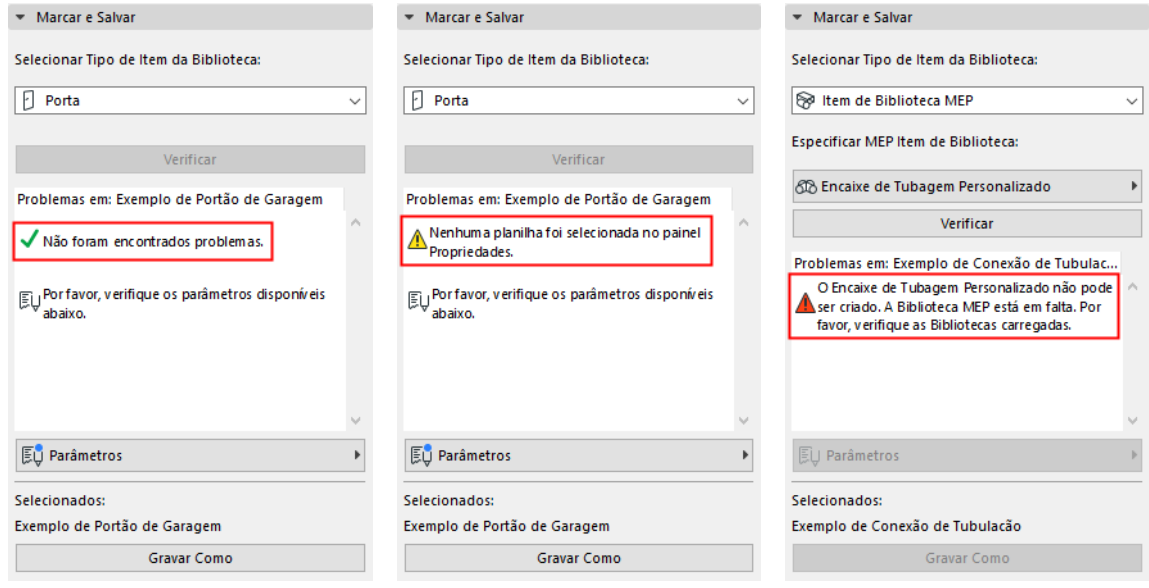

## **Ajustar de Parâmetros e Atributos**

Uma vez que a Verificação não produziu avisos que exijam correção, o pop-up de Parâmetros aparecerá disponível. Aqui, você poderá ver os parâmetros e atributos que serão salvos com o Item da Biblioteca Atual.

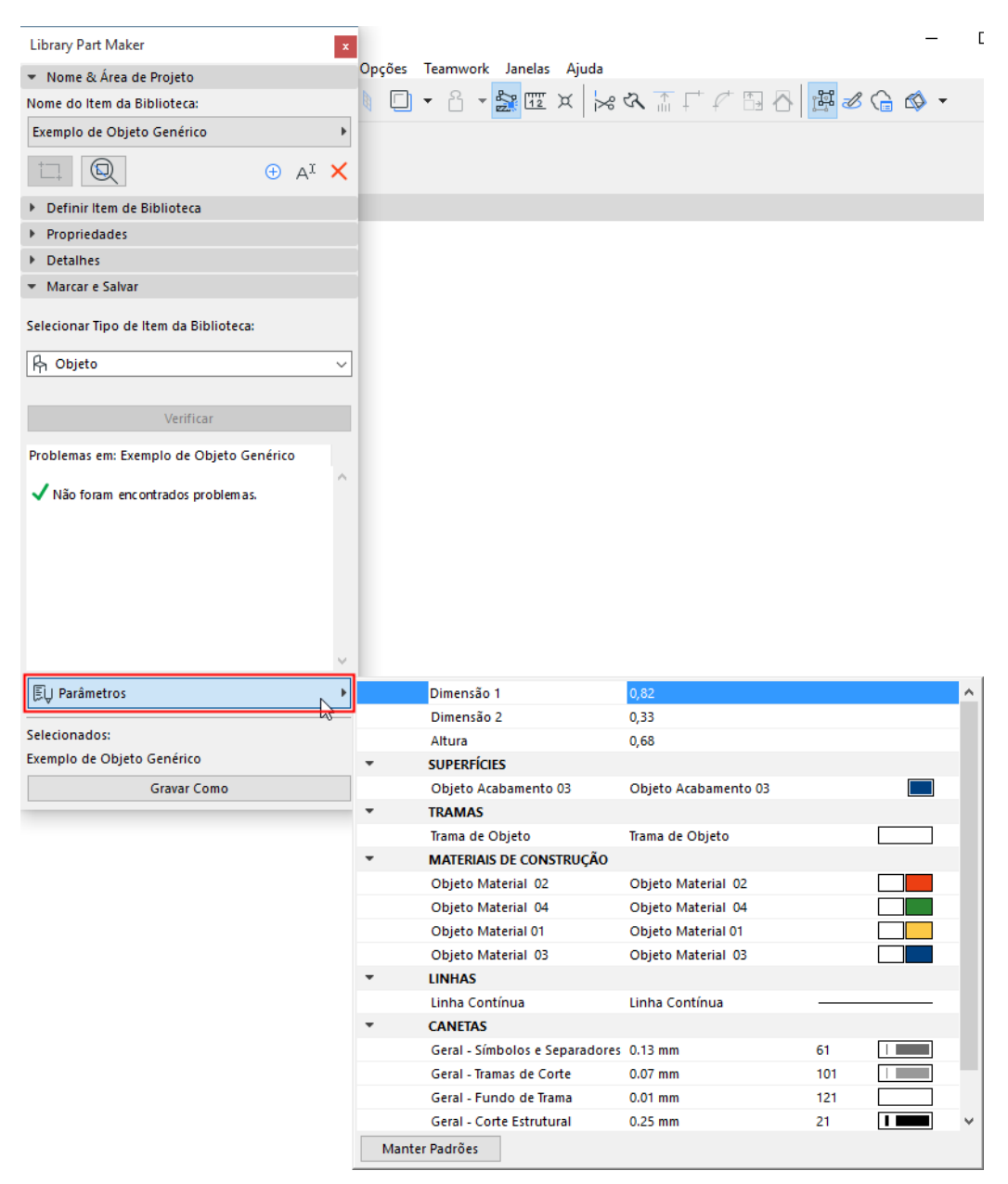

Os atributos (tipos de linha, canetas, tramas, superfícies, materiais de construção) são aqueles utilizados nos símbolos 2D e modelos 3D da Área de Projeto. Os nomes dos parâmetros são derivados automaticamente do nome dos Atributos do projeto atual.

Aqui você pode editar os nomes e valores. A Área de Projeto preservará as alterações de parâmetros que você faz.

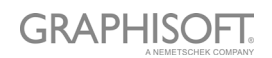

# <span id="page-24-0"></span>**Salvar como Item da Biblioteca**

#### Clique em **Salvar como**.

**Nota:** Este comando só estará disponível depois de você executar a Verificação e desde que a Verificação não tenha gerado avisos que exijam correção. (Veja a seção anterior.)

No diálogo Salvar, que aparece, digite um nome e escolha a localização da pasta desejada para o objeto:

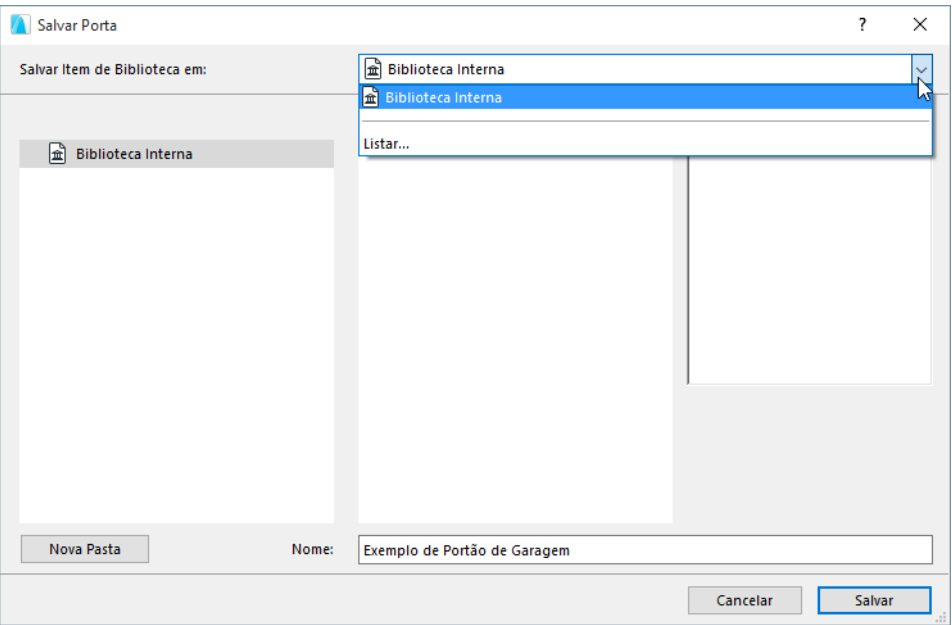

- para a Biblioteca Interna (escolha padrão. Recomenda-se que salve objetos específicos do projeto, personalizados na sua Biblioteca Interna.)
- procure por uma biblioteca vinculada ou por uma Biblioteca do BIMcloud que tenha sido adicionado ao projeto

**Nota:** No Teamwork, você deve reservar a pasta da Biblioteca do BIMcloud antes de salvar nesta.

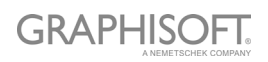

# <span id="page-25-0"></span>**Criando de Itens de Biblioteca**

As seções a seguir listam as atribuições relevantes para cada tipo de Item da Biblioteca. Além disso, estas fornecem mais detalhes sobre o que considerar ao criar Itens da Biblioteca de um tipo específico.

**[Criando Objetos](#page-26-0) [Criando Lâmpadas](#page-27-0) [Criando Objetos MEP](#page-28-0) [Criando Portas e Janelas](#page-30-0) [Criando Clarabóias](#page-37-0)**

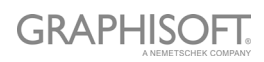

# <span id="page-26-0"></span>**Criando Objetos**

## **Definição de Nível de Detalhe para Objetos (semelhante às Lâmpadas)**

Estas tabelas especificam como o objeto colocado será exibido, dependendo de suas Definições de Objeto (Tipo de Símbolo, Nível de Detalhe, etc.)

O LOD Padrão é obtido das atribuições do Library Part Maker. Se uma determinada atribuição estiver indefinida, o valor "Substituto" será usado.

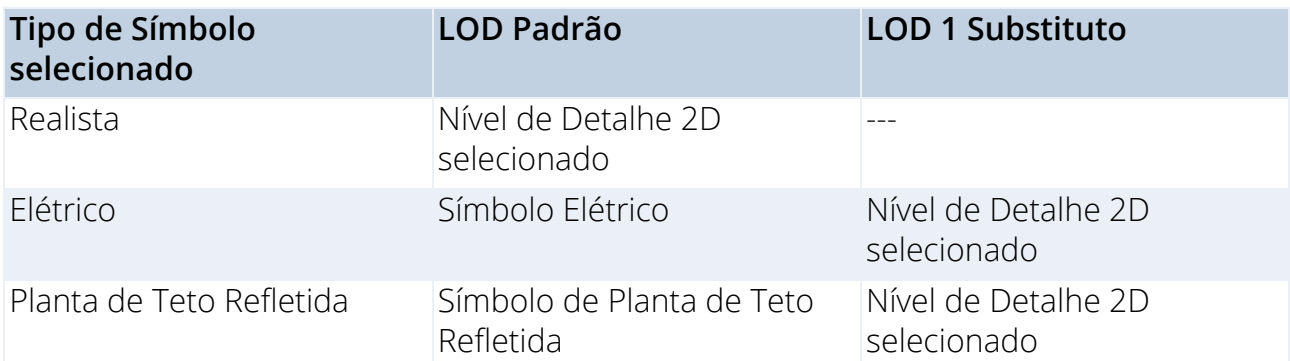

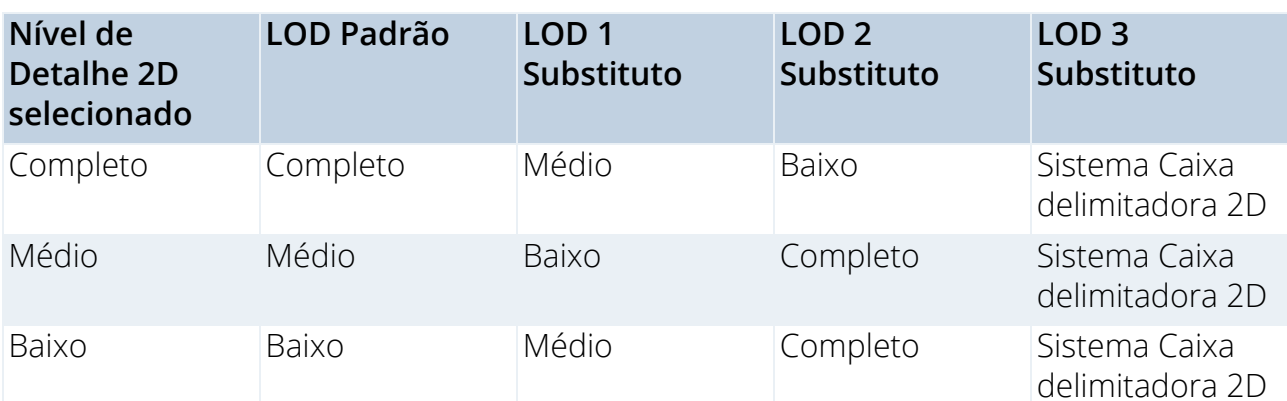

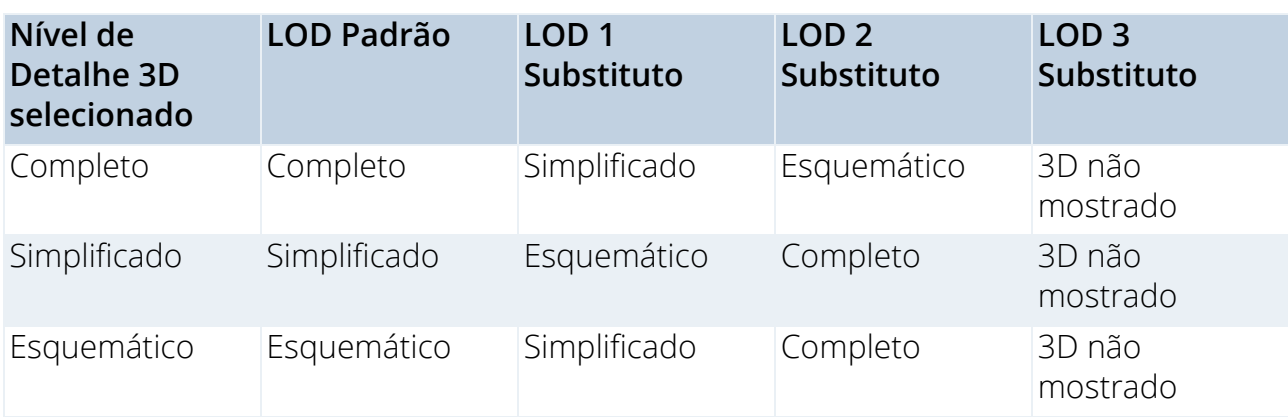

## **Parâmetros do Sistema predefinidos para Objetos**

Dimensão 1 – Tamanho total do objeto ao longo do eixo X Dimensão 2 – Tamanho total do objeto ao longo do eixo Y Altura – Tamanho total do objeto ao longo do eixo Z

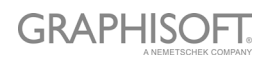

# <span id="page-27-0"></span>**Criando Lâmpadas**

# **Definição de Nível de Detalhe de Lâmpadas (semelhante a Objetos)**

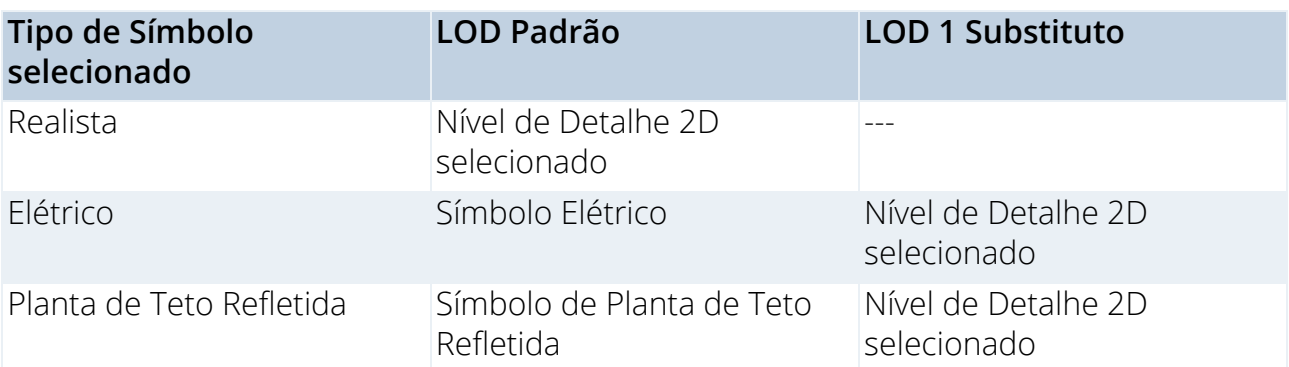

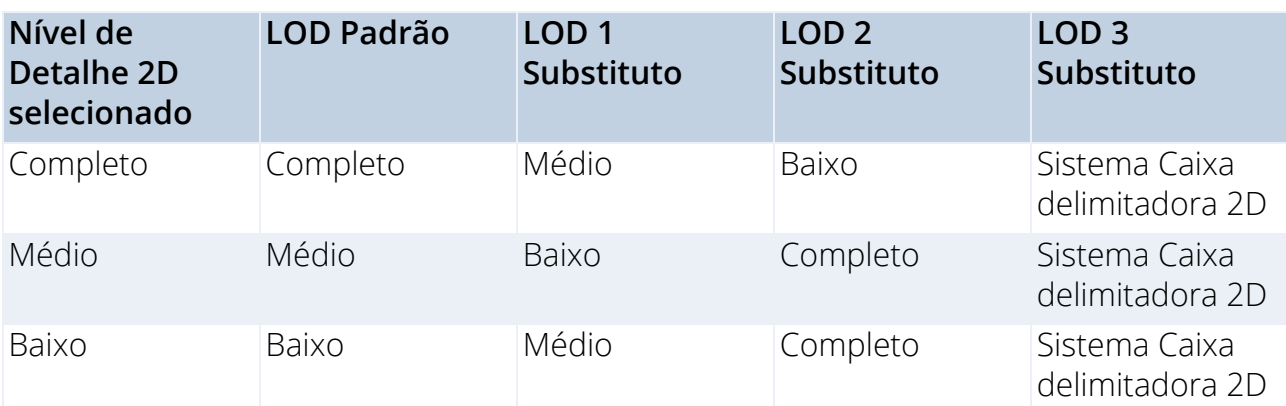

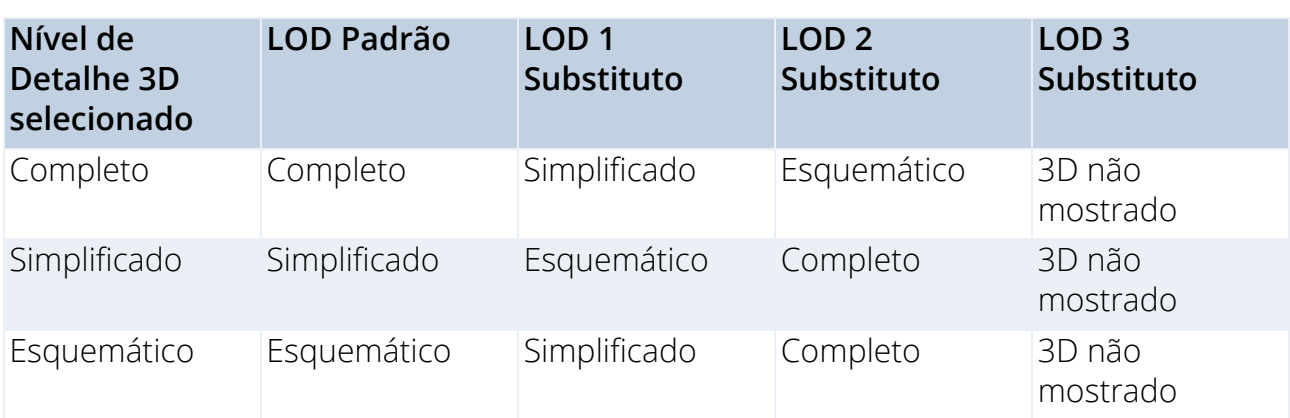

## **Componentes/atribuições adicionais**

Pelo menos uma fonte de luz, com uma atribuição do Modelo 3D Completo, deve ser definida para cada tipo de Lâmpada do Item da Biblioteca.

As Fontes de luz dos Itens da Biblioteca estão localizadas na **Biblioteca do ARCHICAD 22 > Fontes de Luz Geral**.

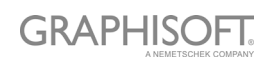

# <span id="page-28-0"></span>**Criando Objetos MEP**

## **Definição de Nível de Detalhe de Objetos MEP**

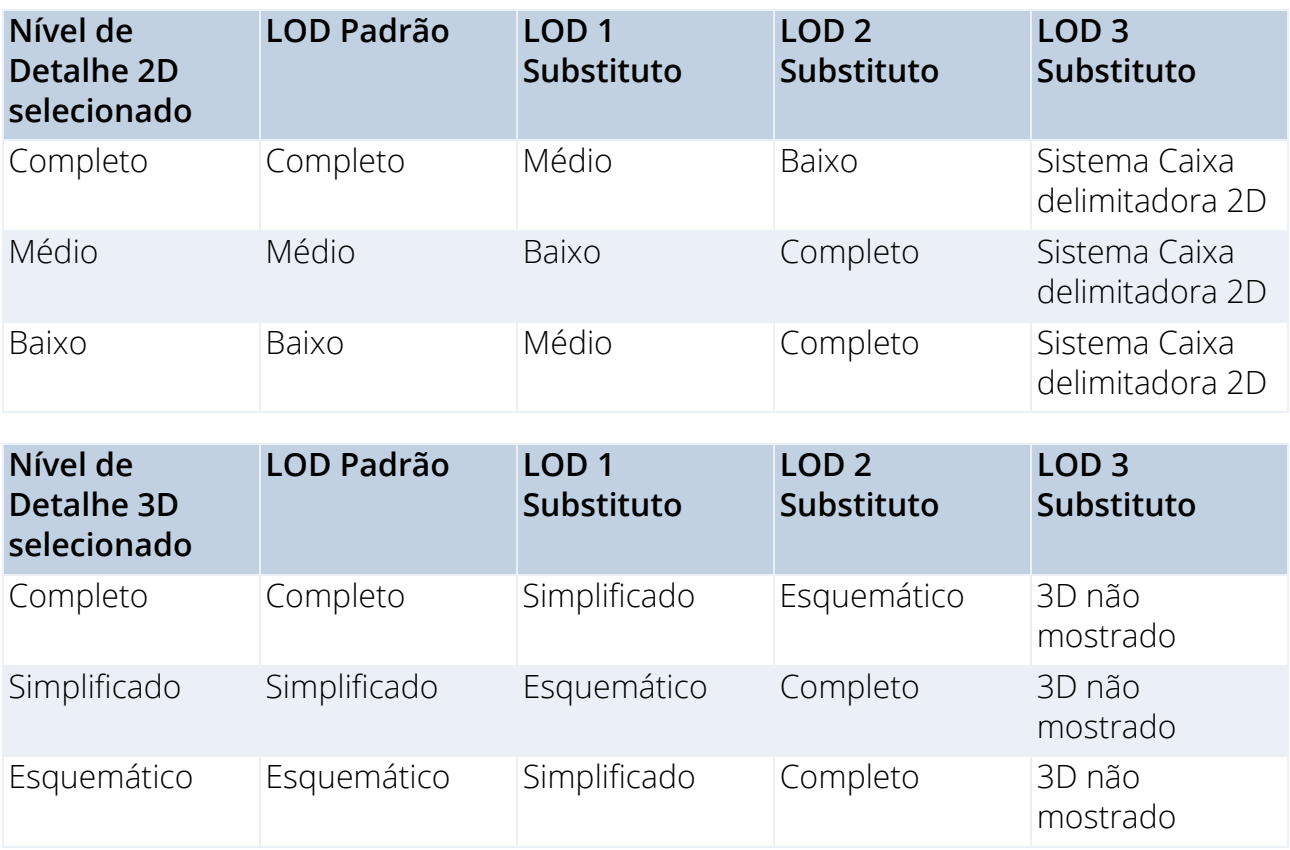

## **Componentes/atribuições adicionais**

- Para objetos MEP, a Representação 3D requer o uso do objeto **Conexão MEP 22**object (que pode ser encontrado na biblioteca MEP 22 > Conexão MEP 22), a fim de facilitar a conectividade automática de objetos MEP.
- Este componente Conexão MEP deve ser atribuído ao Modelo 3D Completo.
- Para Itens da Biblioteca usados nos Fluxo em linha de Duto/Tubulação, deve haver pelo menos 2 conexões MEP, atribuídas ao Modelo 3D Completo. Estes devem ser colocados em um único eixo voltado para direções opostas.
- Ao criar um Item de Biblioteca MEP de Duto ou Tubo, certifique-se de que o componente Conexão MEP é atribuído à Classe de Conexão correspondente: Duto ou Tubo.

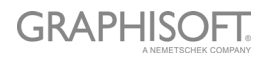

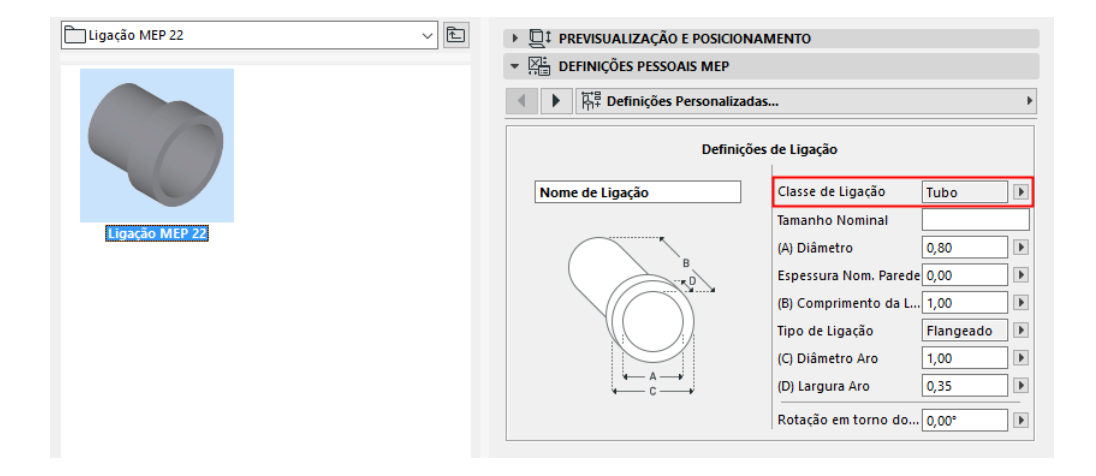

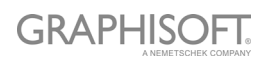

# <span id="page-30-0"></span>**Criando Portas e Janelas**

## **Definição de Nível de Detalhe de Portas e Janelas**

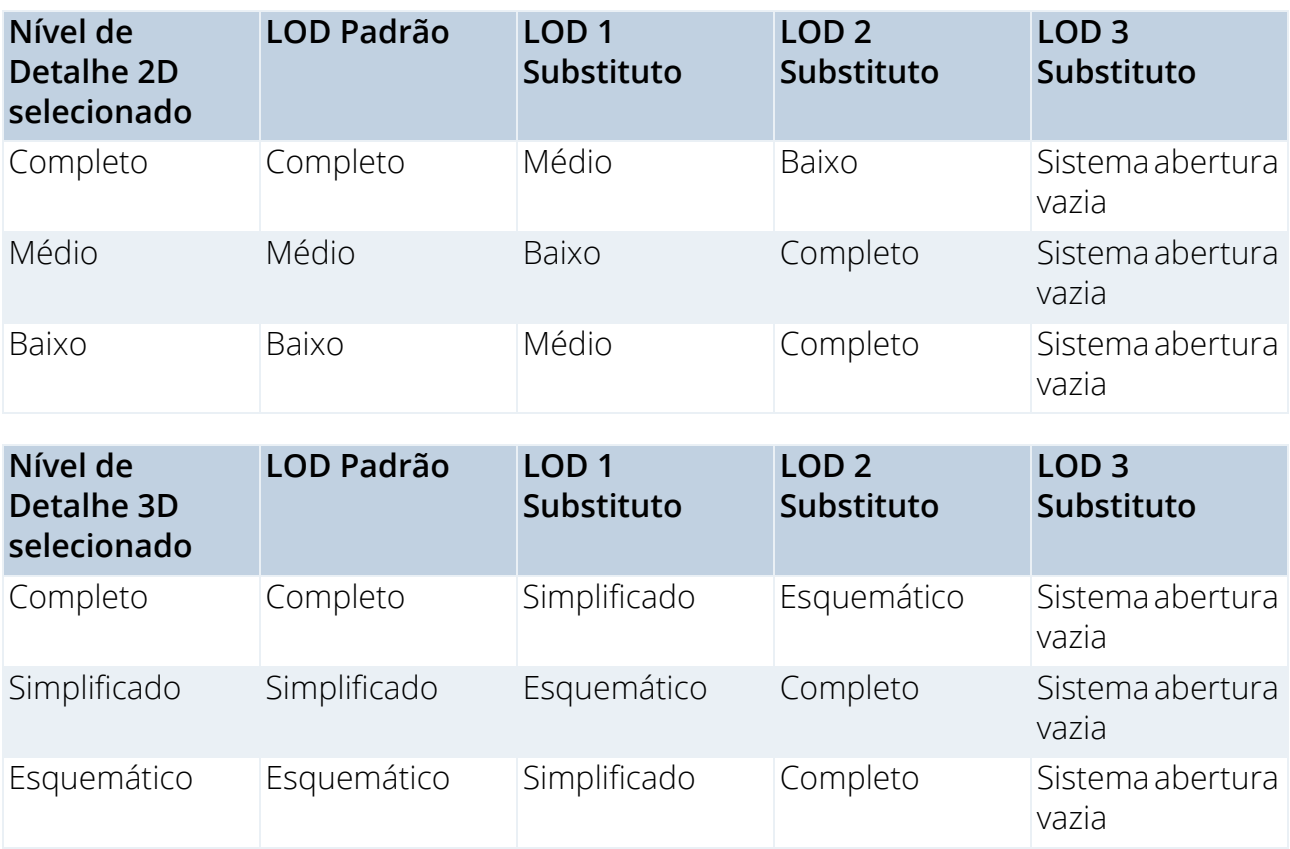

## <span id="page-30-1"></span>**Origens de Componentes Porta/Janela**

Uma metodologia especial é aplicada aos Itens de Biblioteca Porta e Janela.

- As origens dos componentes para símbolos 2D de porta/janela devem estar alinhadas com o centro da abertura da parede e com a borda externa da parede na qual será colocada a porta/janela.
- As origens dos componentes para modelos 3D de porta/janela devem estar alinhadas com o centro inferior da abertura da parede na qual será colocada a porta/janela.

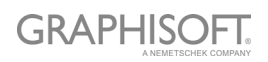

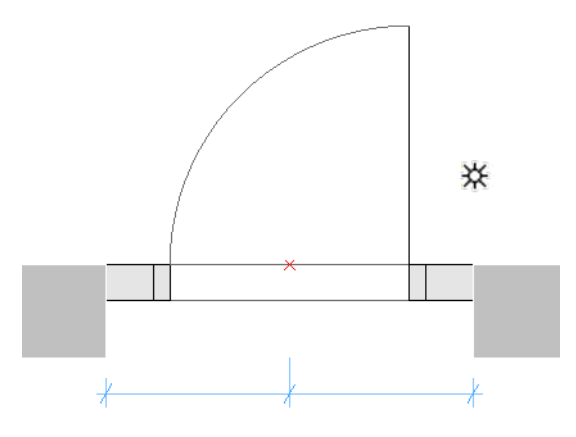

*Símbolo de Porta com Origem do Componente no Ponto Quente*

## **Componentes/atribuições adicionais**

### **Definição de Tolerância de Porta/Janela**

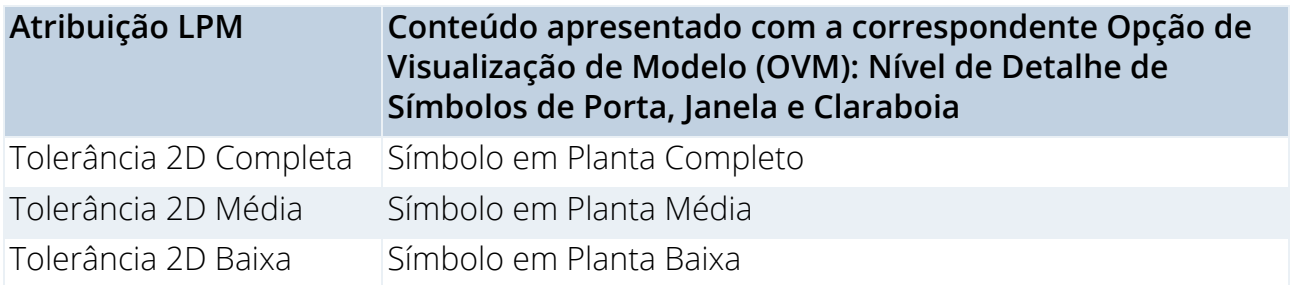

O Vão da Parede é a parte cortada da parede para acomodar toda a estrutura da janela/ porta.

A Largura do Vão da Parede é equivalente à Largura da Dimensão da Unidade acrescida de qualquer Tolerância Horizontal.

A Altura do Vão da Parede é equivalente à Altura da Unidade acrescida de qualquer Tolerância Vertical.

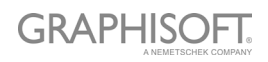

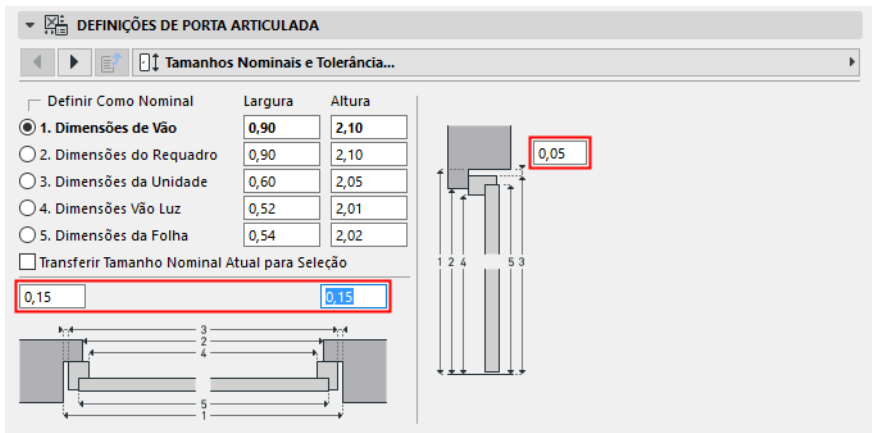

*Definições Personalizadas dos Valores de Tolerância da Porta*

### **Princípios de Tolerância do Projeto**

O símbolo 2D de tolerância sempre deve ser desenhado (usando as ferramentas 2D do ARCHICAD) no lado esquerdo dos símbolos 2D da porta/janela, com a mesma largura para todos os símbolos 2D usados em uma porta/janela do Item da Biblioteca.

Os símbolos 2D de tolerância serão automaticamente adicionados às bordas da porta/ janela no lado direita, superior e inferior, e serão parametricamente ajustados para as bordas do Buraco da Parede. O modelo 3D será criado automaticamente, com base na largura de tolerância definida no Símbolo 2D e na espessura do batente da porta/janela. As tolerâncias de largura e tolerâncias das superfícies serão automaticamente adicionadas à interface do usuário de porta/janela como valores paramétricos.

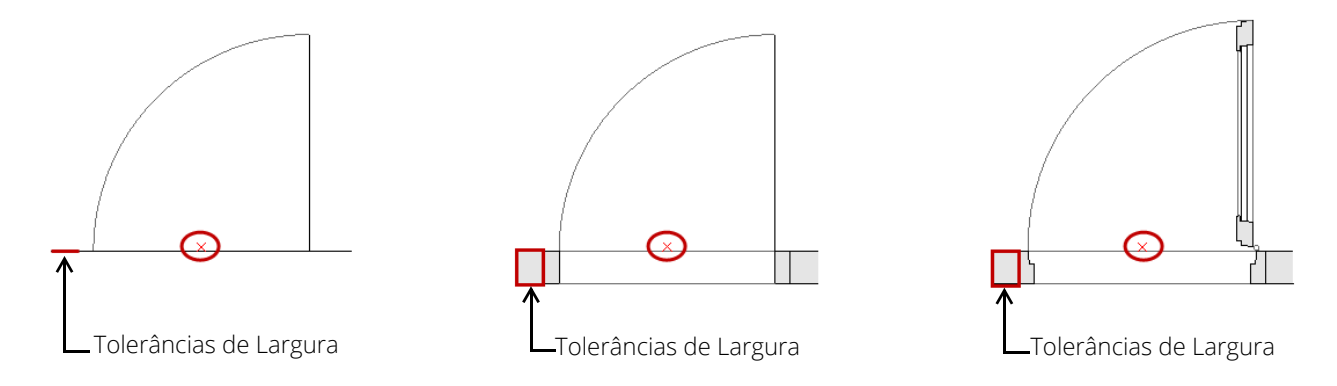

*Tolerância exibida em baixa, média e Completa atribuição de LOD*

### **Linhas de Abertura, Dobradiças e Maçaneta**

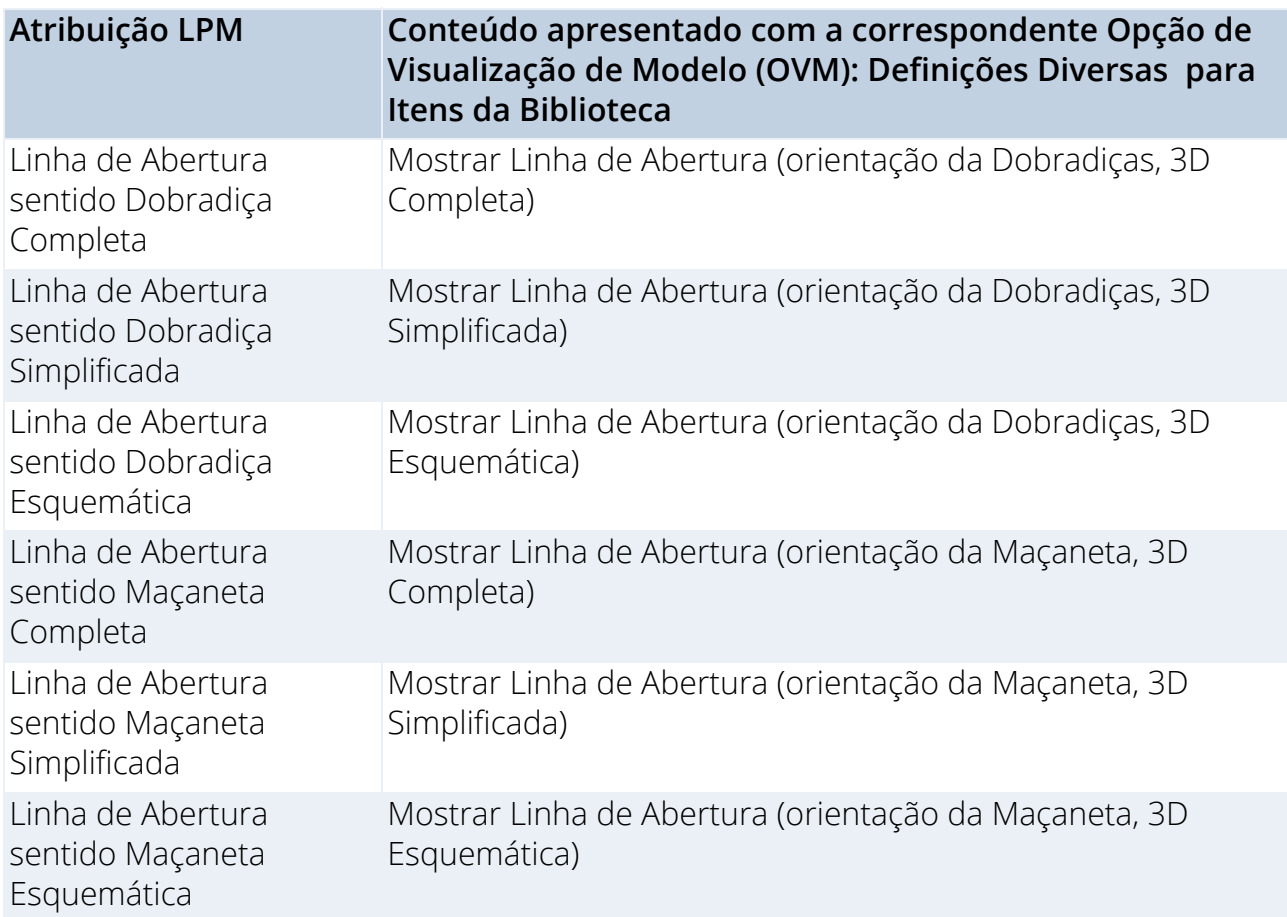

### **Princípios de Projeto das Linhas de Abertura, Dobradiças e Maçanetas**

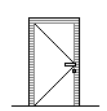

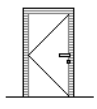

*Orientação da Linha de Abertura das Dobradiças*

*Orientação da Linha de Abertura da Maçaneta*

O LPM permite definir qualquer número e direção de símbolos de Linhas de Abertura e/ ou Operação de Abertura em Modelos 3D usando as ferramentas 3D do ARCHICAD. As linhas de abertura 3D podem ser definidas pela ferramenta Morph (definida pelo Método de Geometria Poligonal).

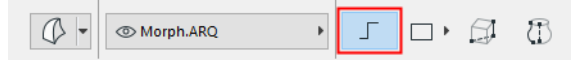

É também possível usar, por exemplo, o Texto 3D do Item da Biblioteca (da biblioteca padrão do ARCHICAD) para definir quaisquer anotações de texto fixa.

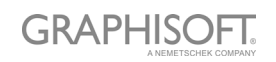

Considerando os padrões variáveis para a direção das linhas de abertura, o LPM fornece dois conjuntos de tarefas que definem a orientação da linha de abertura como "Dobradiças" ou "Maçaneta".

O controle **Orientação da Linha de Abertura** (disponível nas Opções de Visualização do Modelo e na interface de utilizador do Item da Biblioteca) permite ao usuário inverter o seu posicionamento, conforme necessário.

### **Posicionamento da Montagem de Maçaneta/Puxador de Porta/Janela**

Observe que a opção de montagem da Maçaneta em 3D está disponível apenas para o LOD do "Modelo Completo 3D".

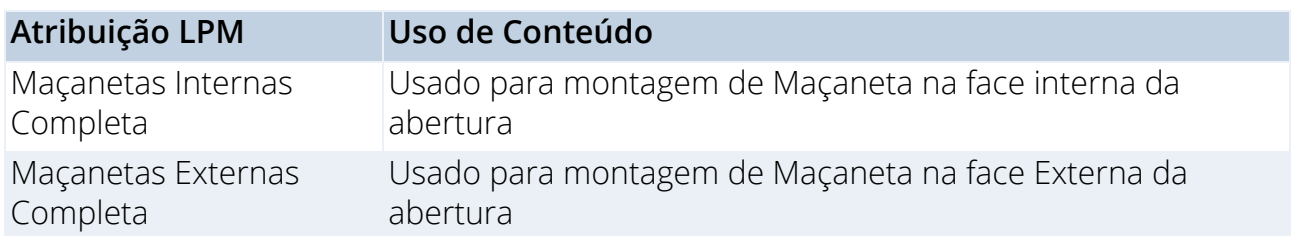

O LPM permite a definição de qualquer número e direção dos tipos de montagem da Maçaneta, separados para faces internas e externas de uma abertura. O tipo de montagem de Maçaneta pode ser selecionado a partir dos tipos padrão do ARCHICAD ou de qualquer Componente Customizado de Itens de Biblioteca de Maçaneta (existentes em bibliotecas carregadas).

### **Princípios de Projeto para o Posicionamento da Maçaneta**

Use as linhas 3D que podem ser definidas pela ferramenta Morph (definida pelo Método de Geometria Poligonal)

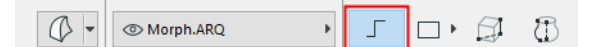

### **Definições (Linha Morph)**

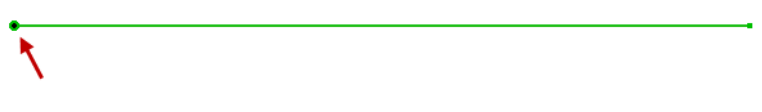

#### *Origem do Morph*

A origem do morph será usada como o ponto de ancoragem (no espaço 3D, portanto a linha do morph deve ser posicionada na superfície da porta/janela) e a direção da linha será usada como a orientação para montagem da Maçaneta. O comprimento da linha não afeta a posição final da Maçaneta ou a forma. A relação entre a linha do Morph usada para o projeto e o modelo final da Maçaneta é ilustrada na figura abaixo:

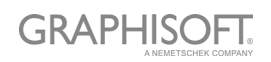

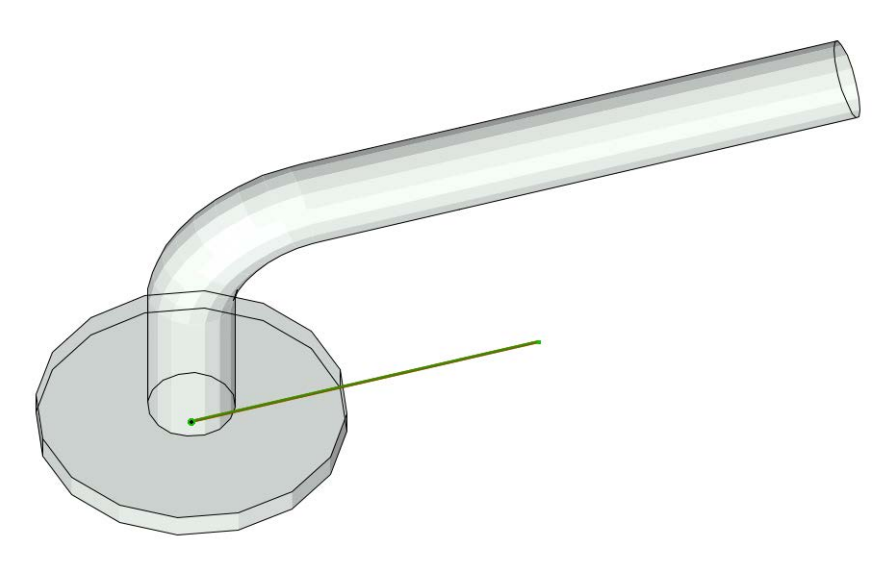

O tipo de atribuição definirá a orientação da maçaneta com relação à face Interna ou Externa de uma porta ou janela.

*Consulte [Origens de Componentes Porta/Janela.](#page-30-1)*

## **Equipamentos e Acessórios Padrões de Portas e Janelas**

A seguinte biblioteca padrão de elementos paramétricos e funcionalidades de porta ou janela do ARCHICAD serão adicionados a cada porta ou janela automaticamente:

### **Janelas**

- Abertura Parede Requadro
- Abertura Parede Fechamento Parede
- Abertura Parede Recorte na Parede
- Abertura Parede Arco de Alvenaria
- Abertura Parede Atributos
- Equipamentos & Acessórios Peitoril/Soleira
- Equipamentos & Acessórios Peitoril Interno
- Equipamentos & Acessórios Guarnição Interna/Externa
- Equipamentos & Acessórios Toldo
- Equipamentos & Acessórios Personalizar Canto
- Equipamentos & Acessórios Atributos

#### **Porta**

- Abertura Parede Requadro
- Abertura Parede Fechamento Parede
- Abertura Parede Arco de Alvenaria
- Equipamentos & Acessórios Soleira
- Equipamentos & Acessórios Guarnição Interna/Externa

# **GRAPHISOFT**

- Equipamentos & Acessórios Toldo
- Equipamentos & Acessórios Atributos

### **Parâmetros Predefinidos do Sistema para Portas e Janelas**

- Largura largura do conjunto Porta/Janela
- Altura altura do conjunto Porta/Janela
- Espessura espessura do batente do conjunto Porta/Janela
- Orientação Se definido como 'Automático', os valores de Posição Padrão do Rótulo e Posição do Rótulo Invertido serão usados para rótulos de Porta/Janela nos Mapas Interativos. Se definido como 'Personalizado', o valor do parâmetro Orientação Personalizada será usado.
- Orientação Personalizado usado em conjunto com o parâmetro Orientação
- Posição Padrão do Rótulo (definido como 'E' para 'Esquerda' por padrão) usado em conjunto com o parâmetro Orientação
- Posição Reversa do Rótulo (definido como 'D' para 'Direita' por padrão) usado em conjunto com o parâmetro Orientação
- Operação IFC definição de operação IFC
- Superfícies > Superfície Externa da Tolerância de Porta/Janela superfície externa do preenchimento da tolerância
- Superfícies > Superfície Interna da Tolerância de Porta/Janela superfície interna do preenchimento da tolerância
- Superfícies > Superfície da Maçaneta de Porta/Janela superfície da(s) maçaneta(s) de Porta/Janela
- Canetas > Abrindo Caneta da Linha caneta da linhas de abertura de Porta/Janela

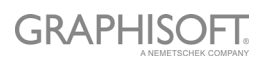

# <span id="page-37-0"></span>**Criando Clarabóias**

A mesma metodologia se aplica, como no caso de Porta e Janela, para Representação 3D. O Símbolo 2D será criado automaticamente pelo sistema como projeção 2D da Representação 3D.

## **Definição de Nível de Detalhe de Claraboias**

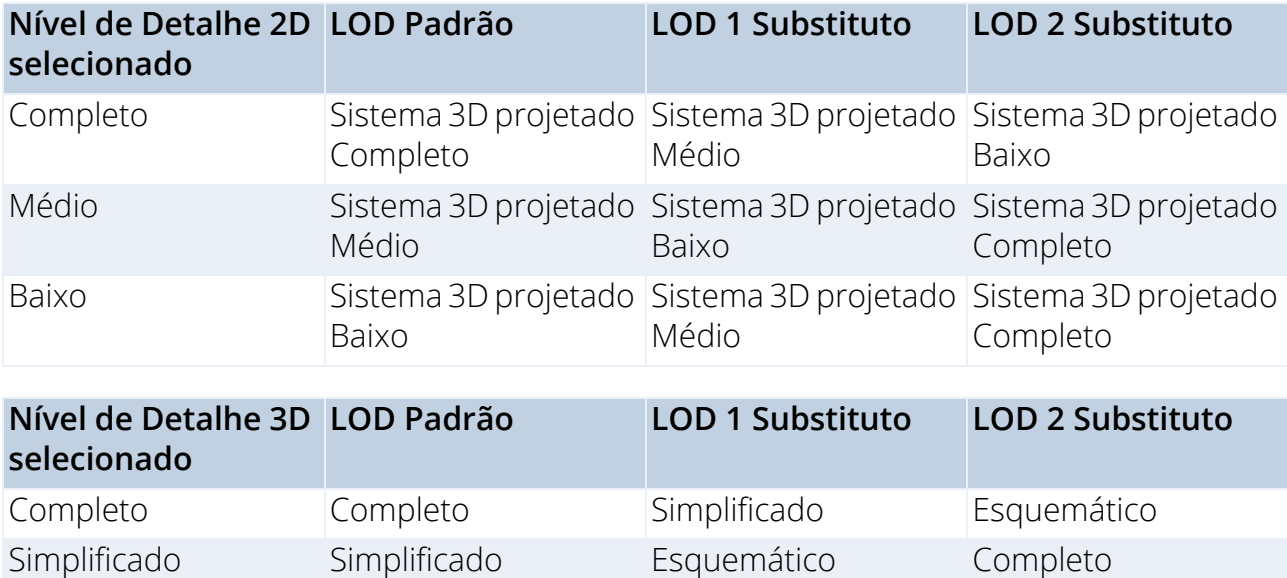

### **Componentes/atribuições adicionais**

#### **Linhas de Abertura da Clarabóia**

Estes são os mesmos que as linhas de abertura de Porta/Janela.

Esquemático Esquemático Simplificado Completo

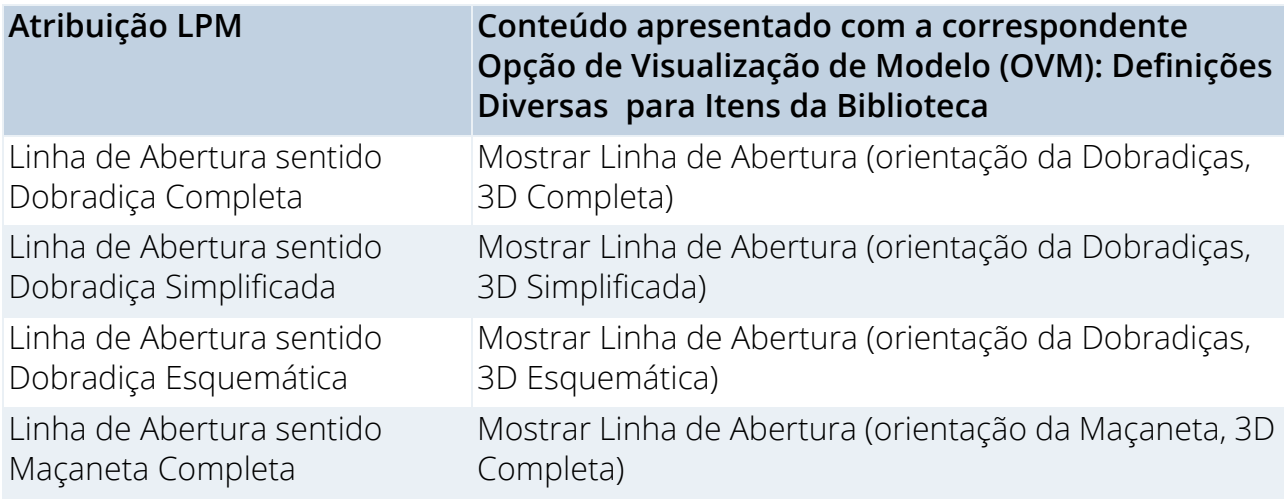

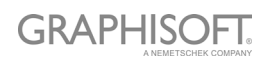

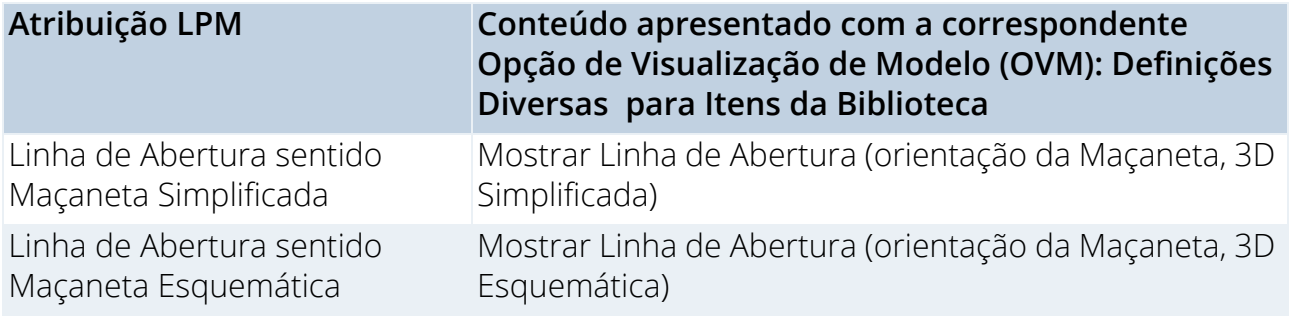

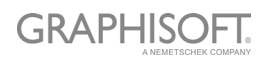

# <span id="page-39-0"></span>**Dicas e Truques**

**[Uso de Atributos](#page-40-0) [Visão Geral das Atribuições do LOD](#page-41-0) [Recomendações de LOD](#page-42-0)**

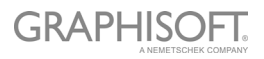

# <span id="page-40-0"></span>**Uso de Atributos**

Recomenda-se consolidar e verificar as definições de atributo das ferramentas do ARCHICAD antes de desenhar ou modelar as definições do Item da Biblioteca. Isso lhe ajudará a evitar atributos indesejáveis como parâmetros na interface do usuário do Item da Biblioteca.

Configurar as definições de atributo da ferramenta na paleta Favoritos é a melhor maneira de minimizar erros e evitar o processo trabalhoso de verificar as definições de atributos da ferramenta todas as vezes.

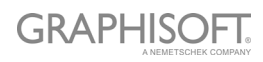

# <span id="page-41-0"></span>**Visão Geral das Atribuições do LOD**

# **Objetos, Lâmpadas e Objetos MEP**

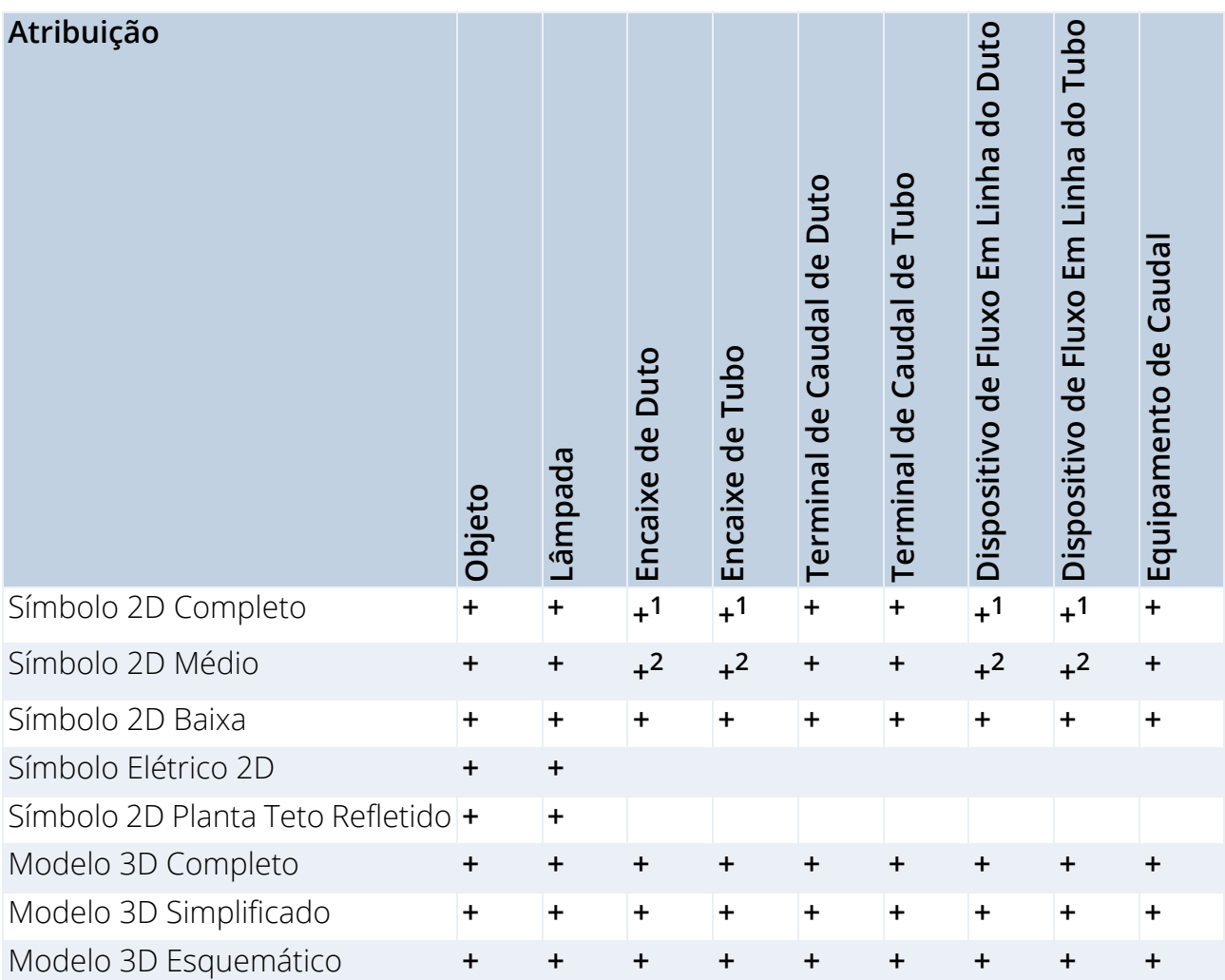

1.Projetado a partir do Modelo 3D Completo (ou Simplificado, se não for definido como Completo) 2.Projetado a partir do Modelo 3D Simplificado (ou Esquemático, se não for definido como Simplificado)

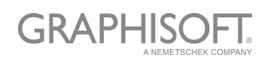

## **Portas, Janelas e Claraboias**

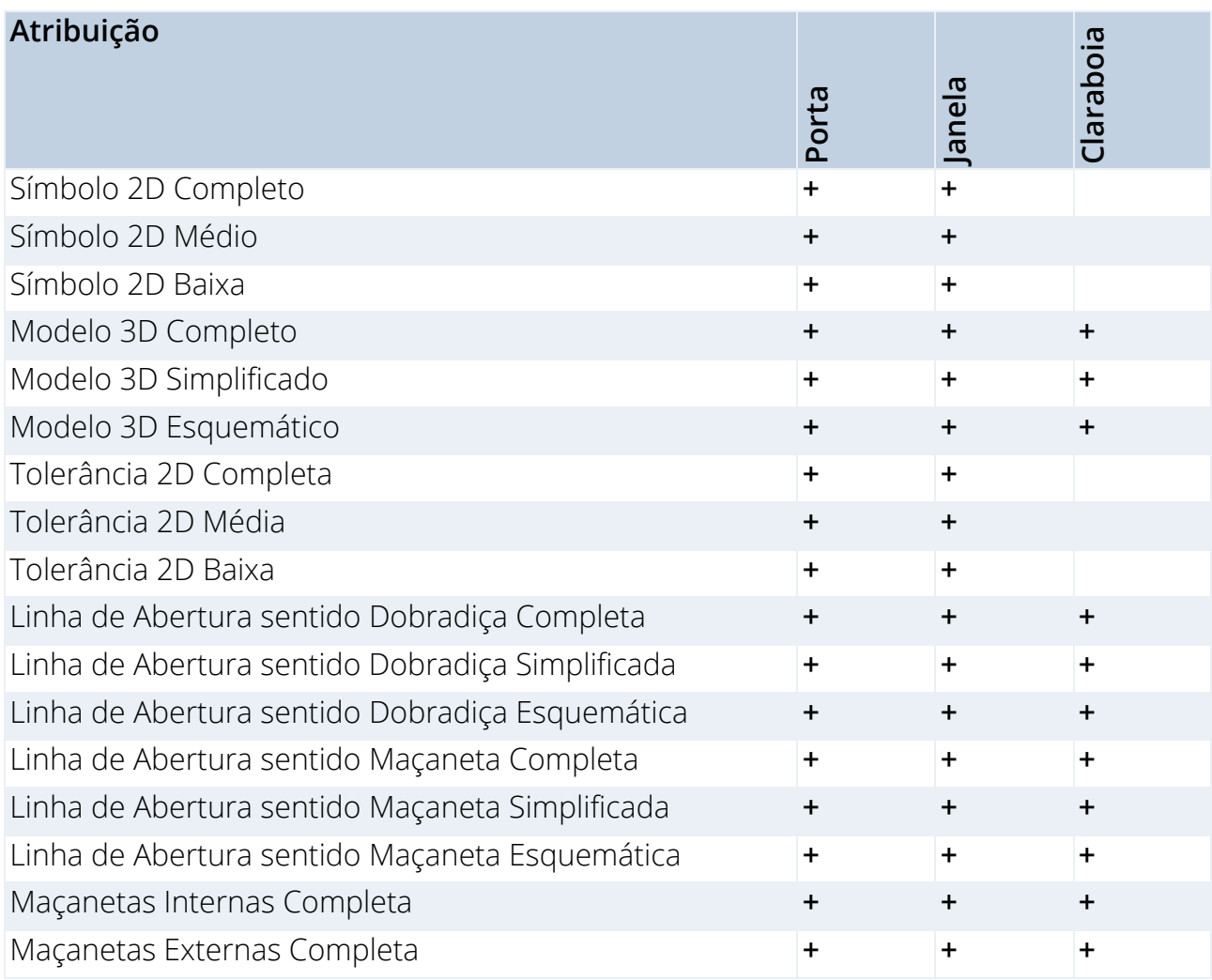

# <span id="page-42-0"></span>**Recomendações de LOD**

## **Nível de Detalhe Recomendado para Símbolo 2D**

Considere a espessura da caneta e a aparência detalhada em escala – as representações em 2D muito detalhadas para escalas maiores podem ser difíceis de ler.

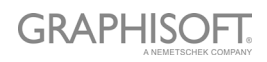

## <span id="page-43-0"></span>**Exemplos de Nível de Detalhe de Símbolo 2D**

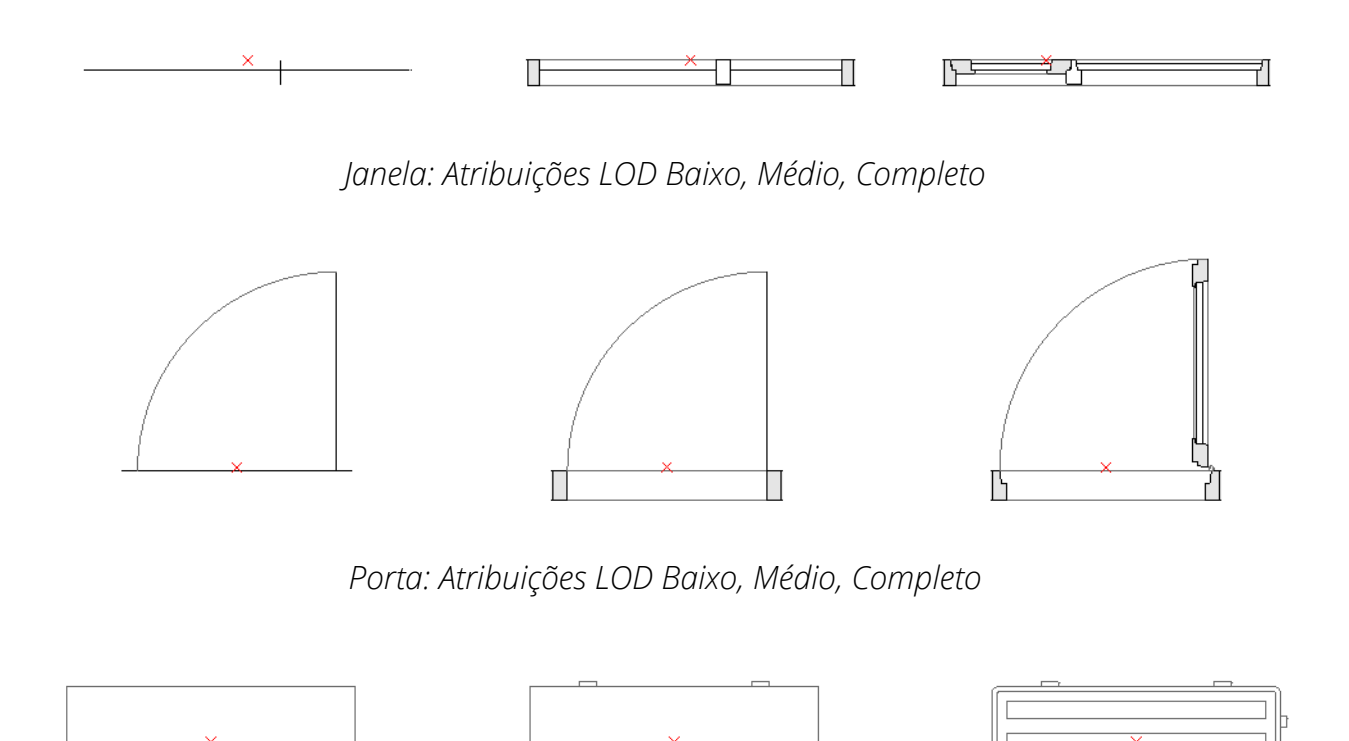

*Objeto: Atribuições LOD Baixo, Médio, Completo*

## **Nível de Detalhe Recomendado para Símbolo 3D**

A criação de modelos 3D muito detalhados pode levar a uma pesada contagem de polígonos o que pode tornar o ARCHICAD mais lento. Aqui estão algumas dicas para ajudá-lo a criar Itens de Biblioteca sem comprometer o desempenho:

- Evite detalhes de modelagem legíveis em escalas menores que 1:20 em geral (por exemplo, 1:10 ou 1: 5 etc.)
- Simplifique as formas dos cortes nos batentes/caixilhos ou perfis de montagem
- Não modele elementos desnecessários (se possível), como vedações de portas/janelas, ferragens detalhadas de porta/janela, fechos e similares.
- Evite criar um número excessivo de superfícies curvas.
- Criar superfícies curvas com raios muito pequenos resultará em faces facetadas; a melhor estratégia é simplificá-los. (Um exemplo típico para a simplificação seria o uso de perfis de aço/alumínio extrudados para estruturas e caixilhos de portas ou janelas).
- Use a ferramenta Morph (plano com espessura zero) para elementos que devem aparecer como uma única linha em Seções (por exemplo, painéis de vidro ou folha de janela porta em LOD 3D "Esquemático").

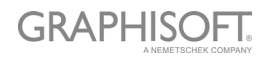

# **Exemplos de Nível de Detalhe de Modelo 3D**

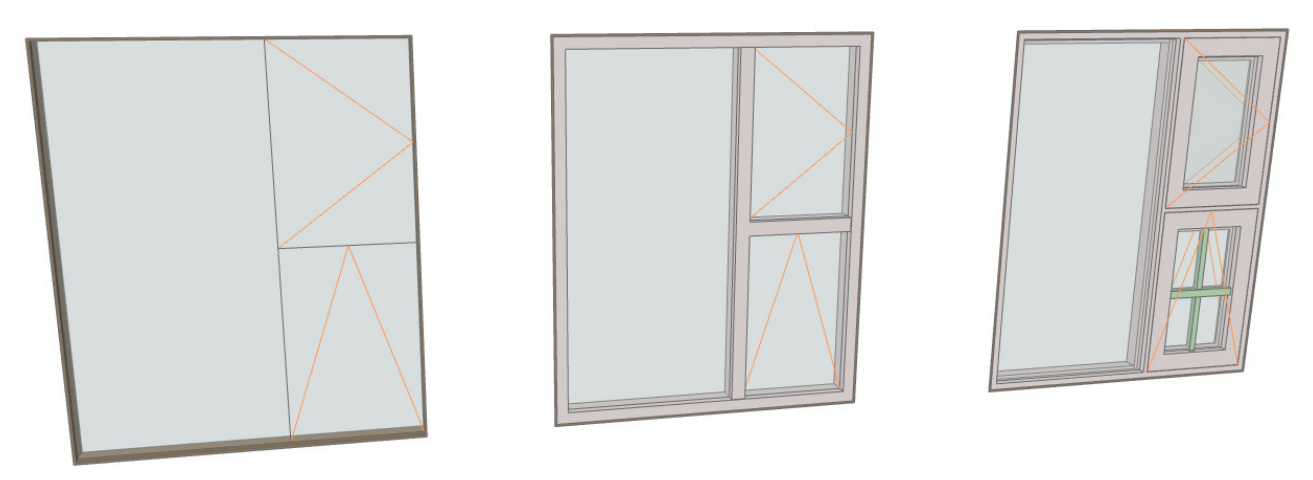

*Janela: Atribuições LOD Esquemático, Simplificado, Completo*

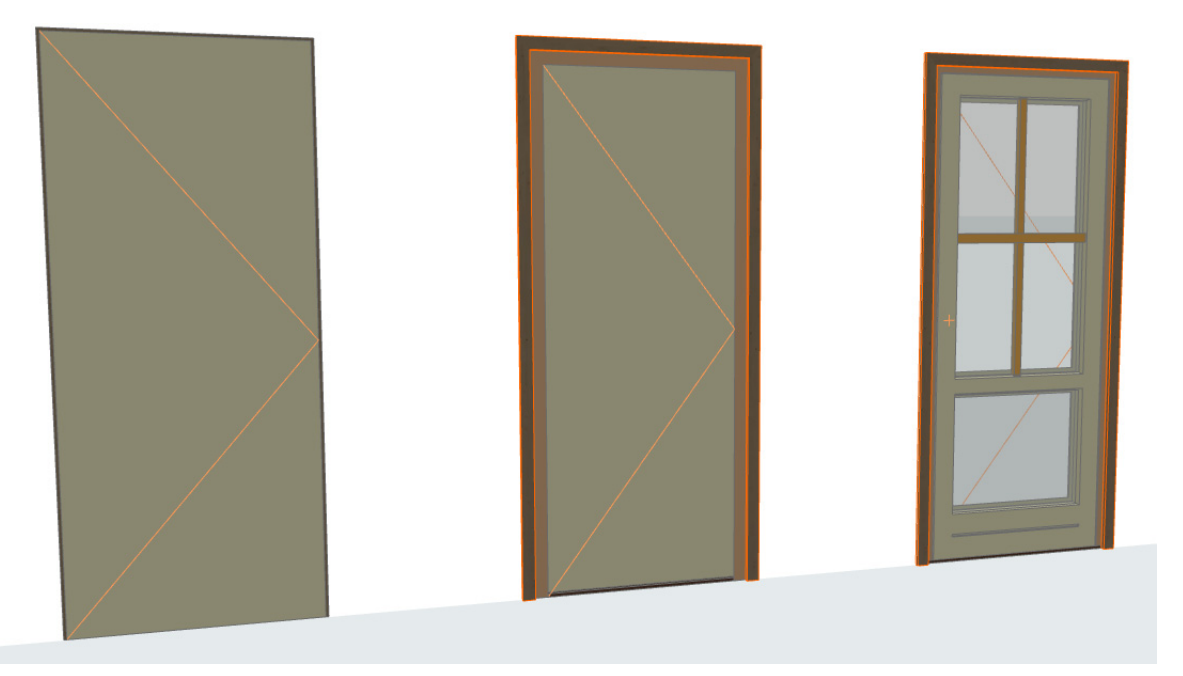

*Porta: Atribuições LOD Esquemático, Simplificado, Completo*

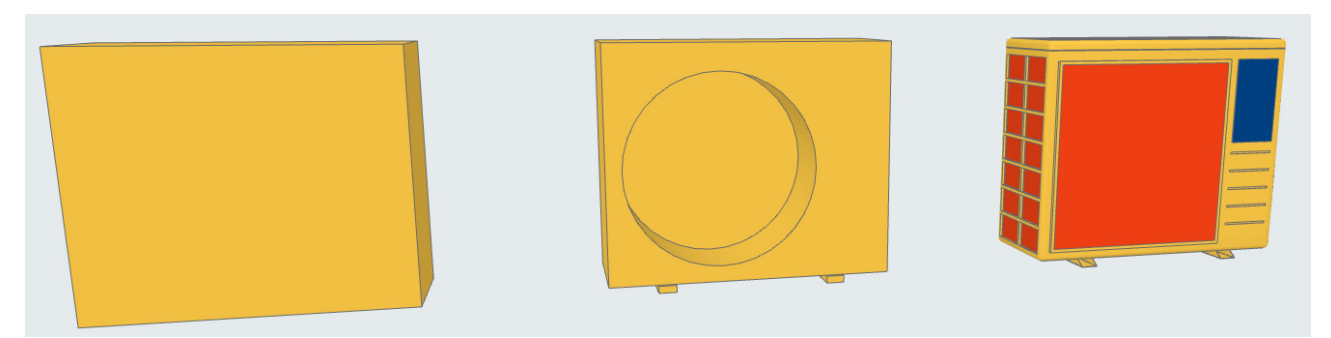

*Objeto: Atribuições LOD Esquemático, Simplificado, Completo*

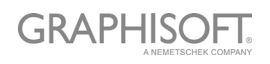

# <span id="page-45-0"></span>**Customizando Propriedades de Dados**

**[Criar Esquema de Propriedade Personalizada](#page-46-0) [Importar Dados de Propriedade do Excel](#page-48-0)**

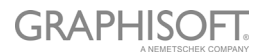

# <span id="page-46-0"></span>**Criar Esquema de Propriedade Personalizada**

Você deve criar um novo Objeto da Biblioteca, com as definições de parâmetros desejadas e salvá-lo em uma biblioteca carregada em seu projeto.

Siga estes passos:

- Criar um novo Item da Biblioteca: **Arquivo > Bibliotecas e Objetos > Novo Novo**…
- Na janela do Editor de Objetos que aparece, clique em **Selecionar Subtipo**.
- Na caixa de diálogo Hierarquia de subtipo, selecione "Definição de listagem LPM", e clique em **Selecionar**.

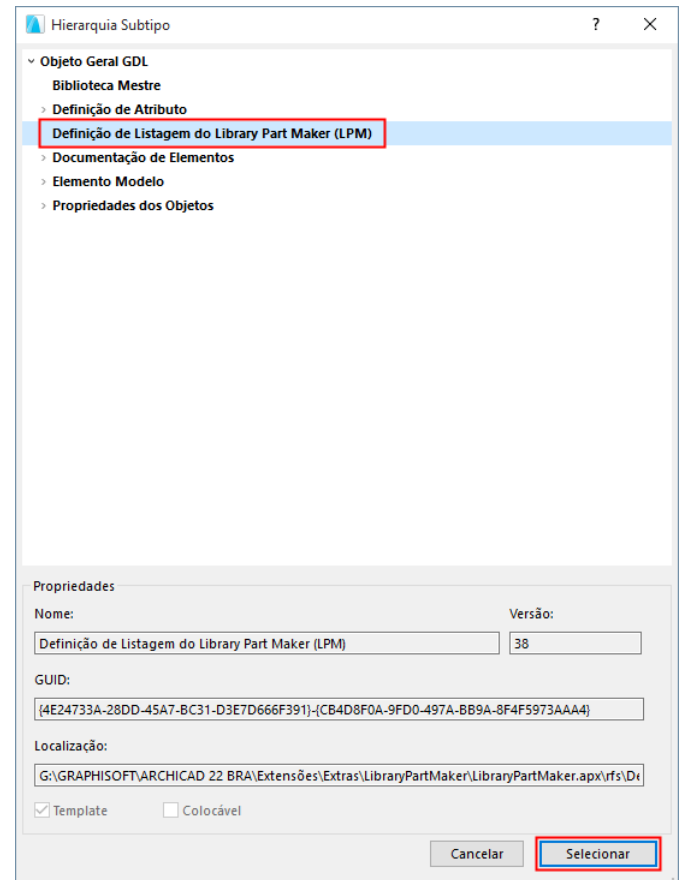

– De volta à janela do Editor de Objetos, desmarque **Colocável**.

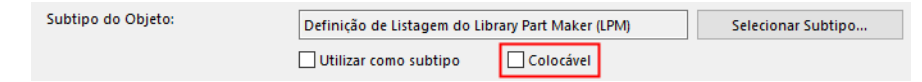

- No Editor de Objetos, use o controle Parâmetros para definir nomes de parâmetros e seus tipos.
- Use **Arquivo > Salvar** para salvar o Item da Biblioteca (seu esquema de nova Propriedade) em uma biblioteca de projetos.

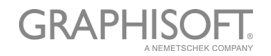

– No Gestor da Biblioteca, recarregue suas bibliotecas do projeto (**Arquivo > Bibliotecas e Objetos > Gestor da Biblioteca…**)

O novo esquema de Definição de Listagem aparecerá no menu suspenso de Esquemas de Propriedade, na paleta Library Part Maker.

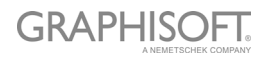

# <span id="page-48-0"></span>**Importar Dados de Propriedade do Excel**

Para ver um exemplo de planilha do Excel que contém um Esquema de Propriedade: Vá para

- GRAPHISOFT > Archicad22 > Extensões > Extras > pasta LibraryPartMaker
- e procure por
- Library Part Maker Esquema de Propriedade Template 22

A planilha deve ser formatada no formato colunar com os nomes de cabeçalho de coluna padrão da seguinte forma:

### **Grupo de Propriedade**

Usado para agrupar cabeçalhos de parâmetro nas definições de parâmetro do Item da **Biblioteca** 

#### **Nome da Propriedade**

Usado para nomes de parâmetros, truncando o nome real para 28 caracteres

#### **Tipo de Dados do ARCHICAD**

Os valores nesta coluna definem os tipos de parâmetros do ARCHICAD GDL. Os valores de definição são limitados aos seguintes tipos:

- Boleano
- Real
- Inteiro
- Texto
- Comprimento
- Ângulo

Os conjuntos de valores da propriedade são definidos pela coluna e serão usados na lista suspensa Escolher valores para Importar do LPM.

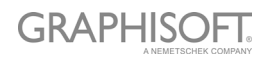